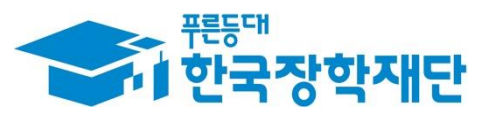

**66 당신의 꿈은** 반드시 이루어집니다 "

## H '21년 1학기 국가장학금  $\overline{\phantom{a}}$ Ş (Ⅰ∙Ⅱ유형/다자녀/지역인재) 학생 신청 매뉴얼 **SHIP** H **Septe** 11 국가장학부

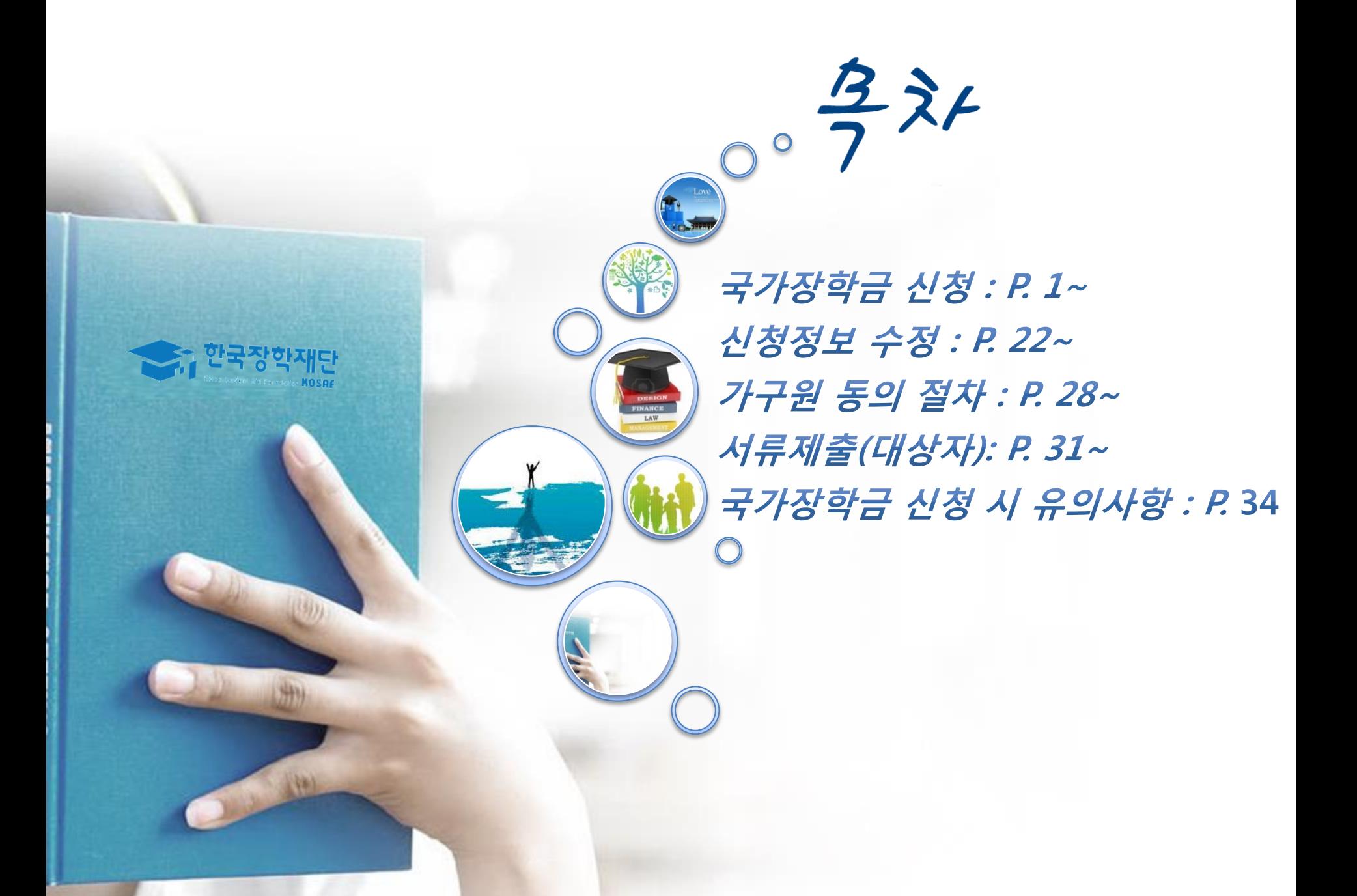

# 국가장학금 신청방법

**A 한국장학재단** 

WHIT

册

The Allen

\* 국가장학금 I 유형(학생직접지원형) \* 국가장학금 Ⅱ 유형(대학연계지원형) \* 다자녀 국가장학금 \* 지역인재장학금

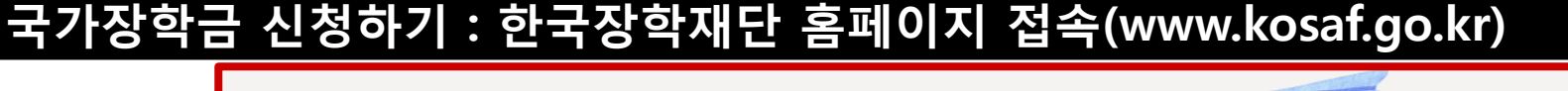

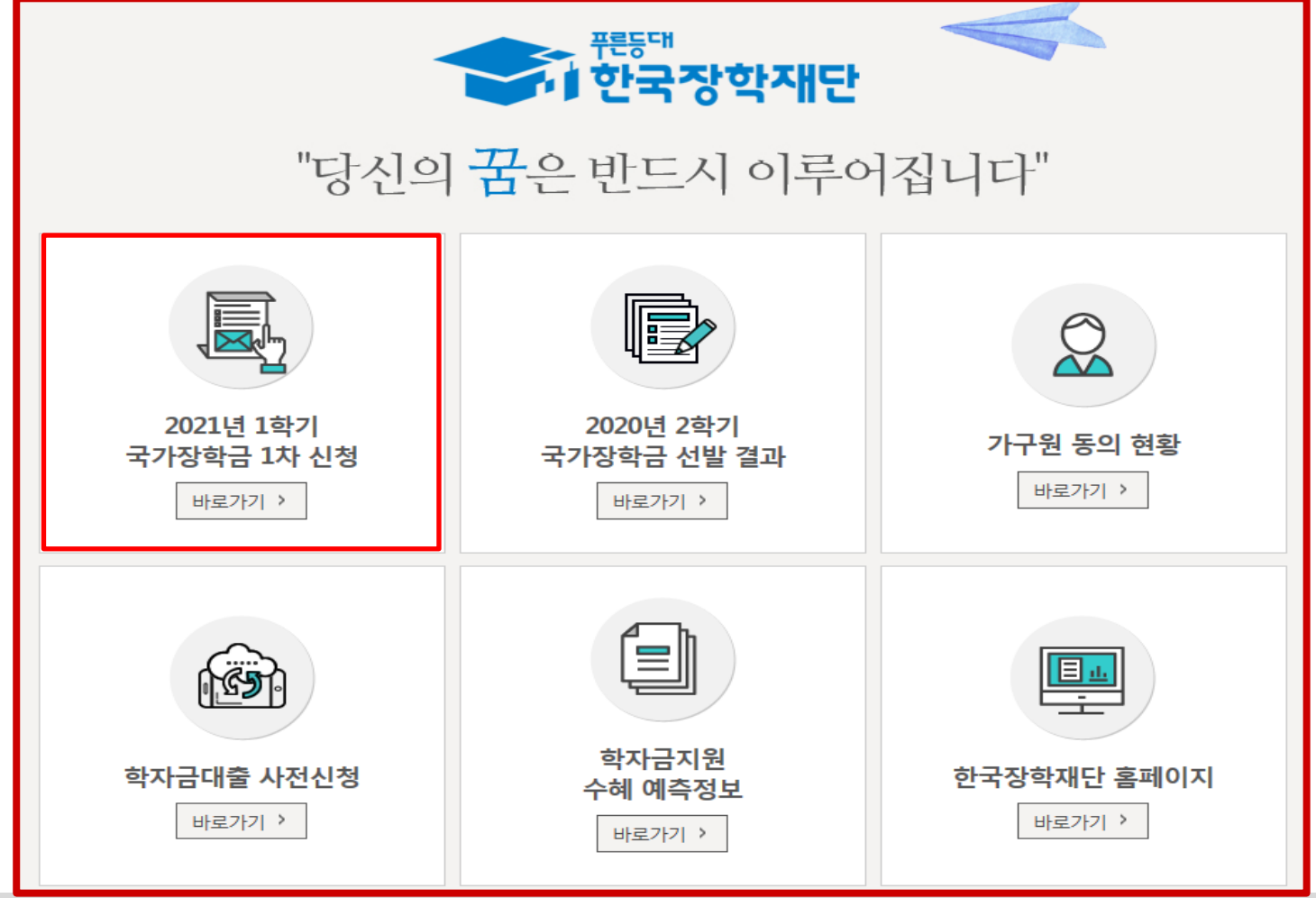

- 국가장학금 신청 : 한국장학재단 홈페이지([www.kosaf.go.kr](http://www.kosaf.go.kr/)), 주말∙공휴일 포함 24시간 신청가능(마감일 제외)
- 국가장학금 신청기간 : (1차) '20. 11. 24.(화) 9시 ~ '20. 12. 29.(화) 18시 ※ 재학생은 국가장학금 1차 신청이 원칙!!! (단, 재학 중 2회에 한해 2차 신청이 가능하며, 구제신청서 제출 시 재심사 가능) ※ 신청 전 준비사항 : 본인 명의 공인인증서 및 계좌번호, 부모의 주민번호(기혼자는 배우자의 주민번호)
- 서류제출∙가구원 정보제공 동의 : '20. 11. 24.(화) 9시 ~ '20. 12. 31.(목) 18시
	- 홈페이지 서류제출 : [홈페이지 로그인]-[장학금]-[장학금신청]-[서류제출현황]-우측 하단 "서류제출"클릭 후 파일 업로드
	- 모바일 서류제출 : [한국장학재단 앱다운]-[서류제출]에서 파일 업로드
	- 홈페이지 또는 모바일 업로드 불가 시 고객 상담센터로 문의
- 고객 상담센터 : 1599-2000 1

## 국가장학금 신청하기 : 한국장학재단 홈페이지 접속(www.kosaf.go.kr)

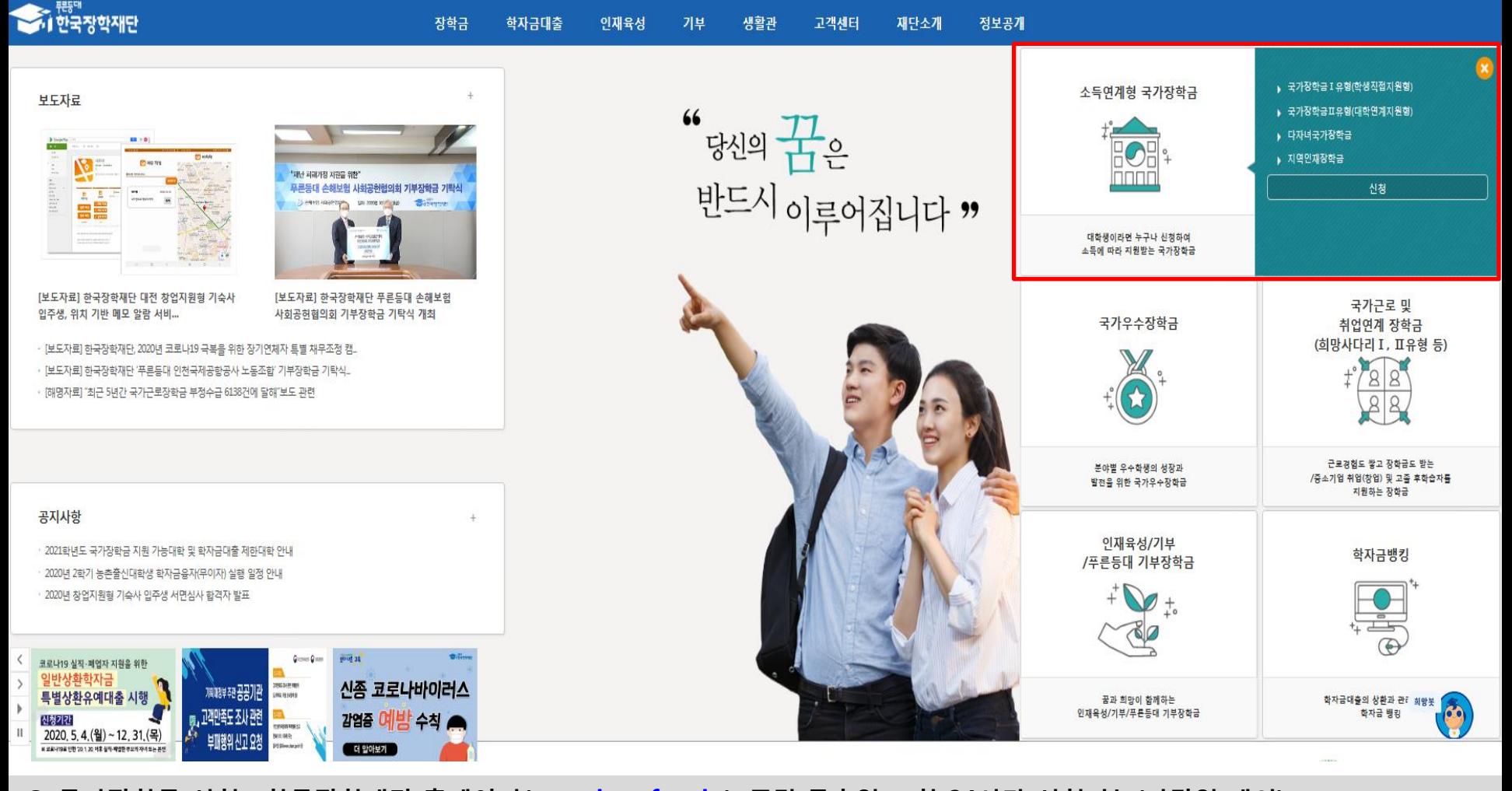

- 국가장학금 신청 : 한국장학재단 홈페이지([www.kosaf.go.kr](http://www.kosaf.go.kr/)), 주말∙공휴일 포함 24시간 신청가능(마감일 제외) ○ 국가장학금 신청기간 : (1차) '20. 11. 24.(화) 9시 ~ '20. 12. 29.(화) 18시 ※ 재학생은 국가장학금 1차 신청이 원칙!!! (단, 재학 중 2회에 한해 2차 신청이 가능하며, 구제신청서 제출 시 재심사 가능) ※ 신청 전 준비사항 : 본인 명의 공인인증서 및 계좌번호, 부모의 주민번호(기혼자는 배우자의 주민번호) ○ 서류제출∙가구원 정보제공 동의 : '20. 11. 24.(화) 9시 ~ '20. 12. 31.(목) 18시
	- 홈페이지 서류제출 : [홈페이지 로그인]-[장학금]-[장학금신청]-[서류제출현황]-우측 하단 "서류제출"클릭 후 파일 업로드 - 모바일 서류제출 : [한국장학재단 앱다운]-[서류제출]에서 파일 업로드
	- 홈페이지 또는 모바일 업로드 불가 시 고객 상담센터로 문의
- 고객 상담센터 : 1599-2000 2

## 국가장학금 신청하기 : 공인인증서 로그인

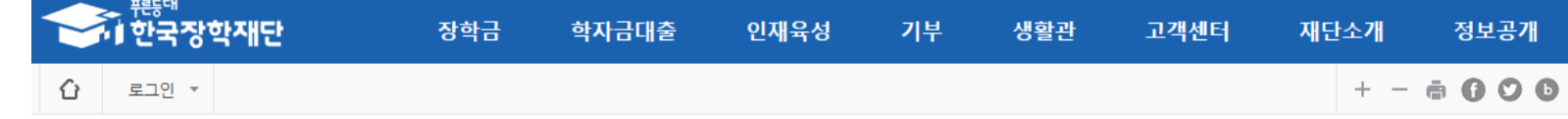

로그인

 $\bigcirc$  국가장학금 신청을 위해 공인인증서 필요

- 기 공인인증서 보유자는 종전 인증서 사용 가능

 $\bigcirc$  공인인증서 발급절차

- 공인인증서는 인터넷상 거래를 위한 본인확인 용도로 사용

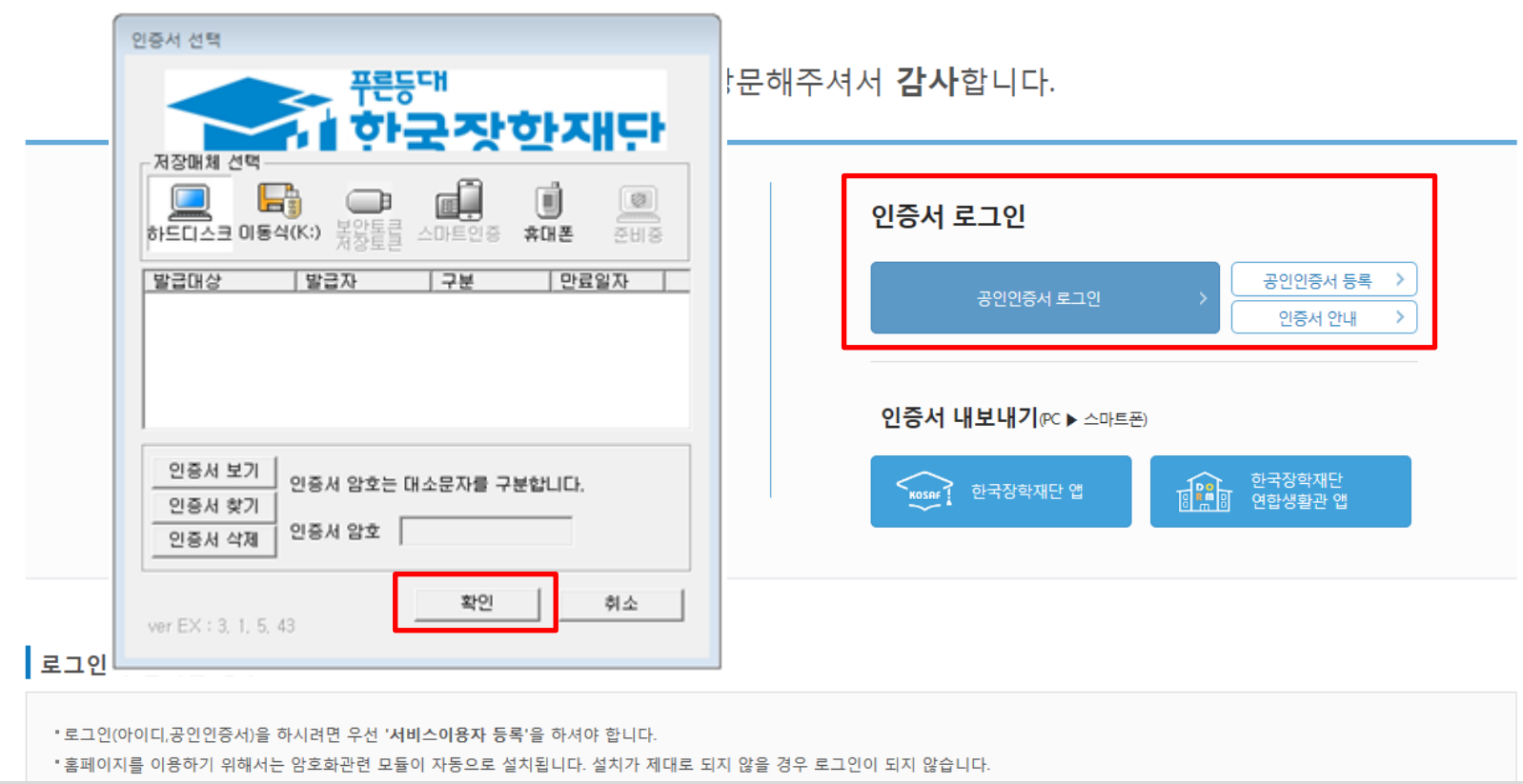

- 재단과 업무제휴 협약체결 은행을 방문하여 계좌개설 및 인터넷 뱅킹 가입 후 해당은행 홈페이지에서 공인인증서 무료 발급

- 제휴은행 : 우리, 국민, 신한, 기업, 경남, 농협, 광주, 대구, 부산, 수협, KEB하나, SC제일, 전북, 제주, 우체국

- 범용공인인증서 발급기관 홈페이지 접속 후 수수료 지불 및 개인 범용공인인증서 발급

## $\bigcirc$  "공인인증서 동의" 진행

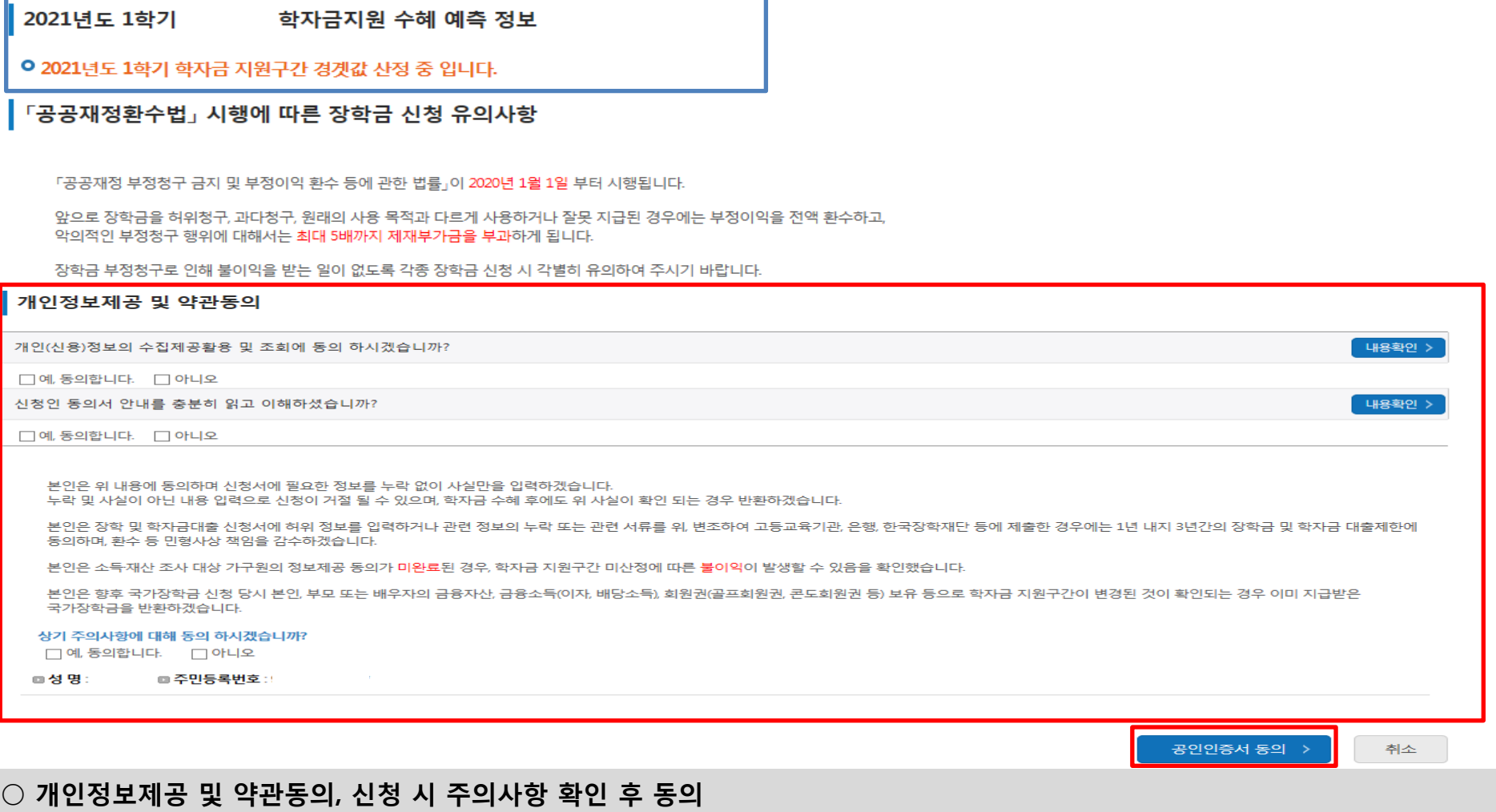

\* 2021 년도 1 학기 신청 입니다.

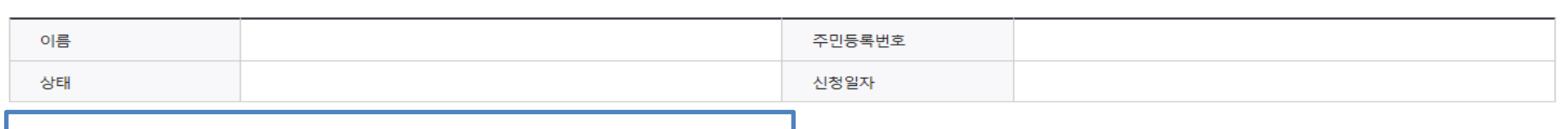

## 국가장학금 신청하기 : 신청서작성(01. 신청동의 및 서약)

신청메뉴얼 보기 > 신청가이드 연결 >

#### ○ 학교정보 입력 : '21년 1학기 기준으로 본인의 학적구분(신입 · 재학 · 편입 · 재입학)을 정확하게 선택 - <mark>반드시 본인이 소속한 대학을 선택,</mark> '20년 2학기에 신 · 편입 · 재입학한 학생은 '21년 1학기 <u>재학생</u>이므로 학적을 재학으로 선택! ※ 소속대학 오신청, 학적 오신청 발생 시 심사에 오류가 발생할 수 있으므로 정확히 입력 ※ 재학생은 1차 신청이 원칙, 재학생은 재학 중 2회에 한해 2차 신청이 가능하며, 구제신청서에 공인인증서 서명완료 시 지원 (단, 구제신청 기회 2회 기사용 또는 기타 탈락사유 존재 시 지원 불가)

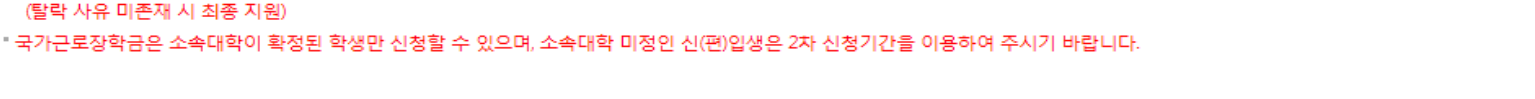

(탈락 사유 미존재 시 최종 지원)

- 단, 2차 신청 재학생이 구제신청서에 공인인증서 서명을 완료할 경우 재학 중 2회에 한해 국가장학금 재심사가 가능합니다.

- \* 학부재학생은 국가장학금 1차 신청이 원칙입니다. (국가근로장학금은 1, 2차 신청 가능)
- "일반/취업후 상환 학자금대출을 신청하는 신입생의 경우, 신청학교와 관계 없이 합격 정보가 있는 모든 대학으로 심사가 진행됩니다.
- " 국가장학금을 신청하는 학부신입생의 경우 대학정보 입력여부와 관계없이 대학에서 제공되는 최종등록자 정보로 심사됩니다.
- (오 신청 시 장학금 심사 및 지급에 불이익이 발생할 수 있습니다.)
- 소속대학 입력 시 반드시 본인이 소속한 대학을 입력해주시기 바랍니다.
- 
- "아직 학번이 나오지 않은 신입생의 경우 학번란에 수험번호를 기입해 주시기 바랍니다.
- 
- " 신청학기 기준으로 재학구분을 선택하여 주시기 바랍니다.
- ※ 정확한 학적구분 선택 필수(재학, 재입학 등 혼동될 경우, 소속 대학에 문의)
- " '학적구분'란의 정보를 잘못 입력했을 경우, 심사 및 실행에 오류가 발생할 수 있으니 정확히 입력해 주시기 바랍니다.

<mark>|선택 | ∨</mark>

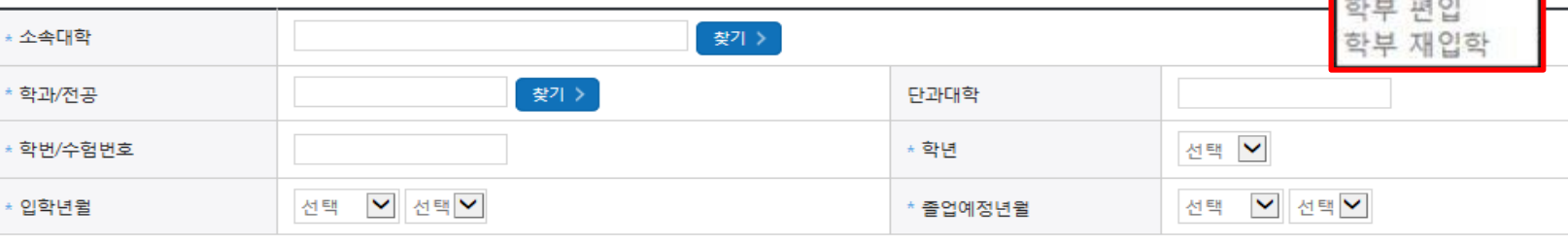

#### ○ 학교정보

\* 학교구분

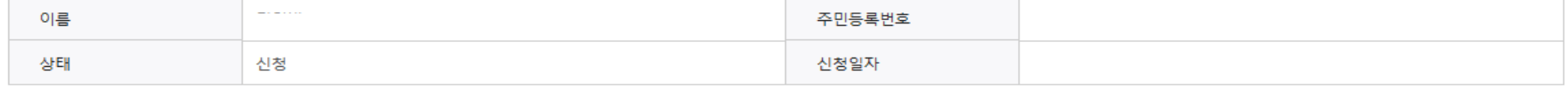

\* 학적구분

## 학교정보 입력 페이지 입니다.

\* 2021 년도 1 학기 신청 입니다.

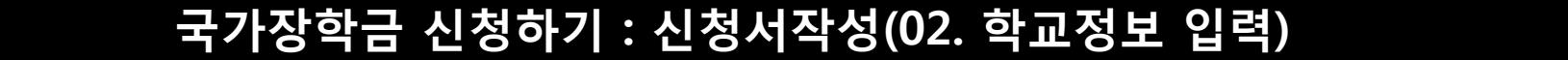

신청가이드 연결 > 신청메뉴얼 보기 >

확인 >

취소

선택 학부 신입

학부 재학

전택서

\* 는 필수 입력사항입니다.

#### \* 2021 년도 1 학기 신청 입니다.

L. TIA ABULTERAL IEI

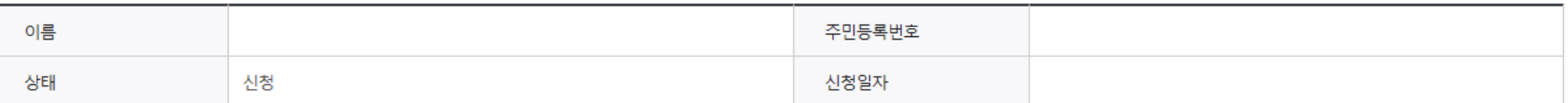

#### ◆ 개인정보를 정확히 입력하세요.

#### **o** 개인정보

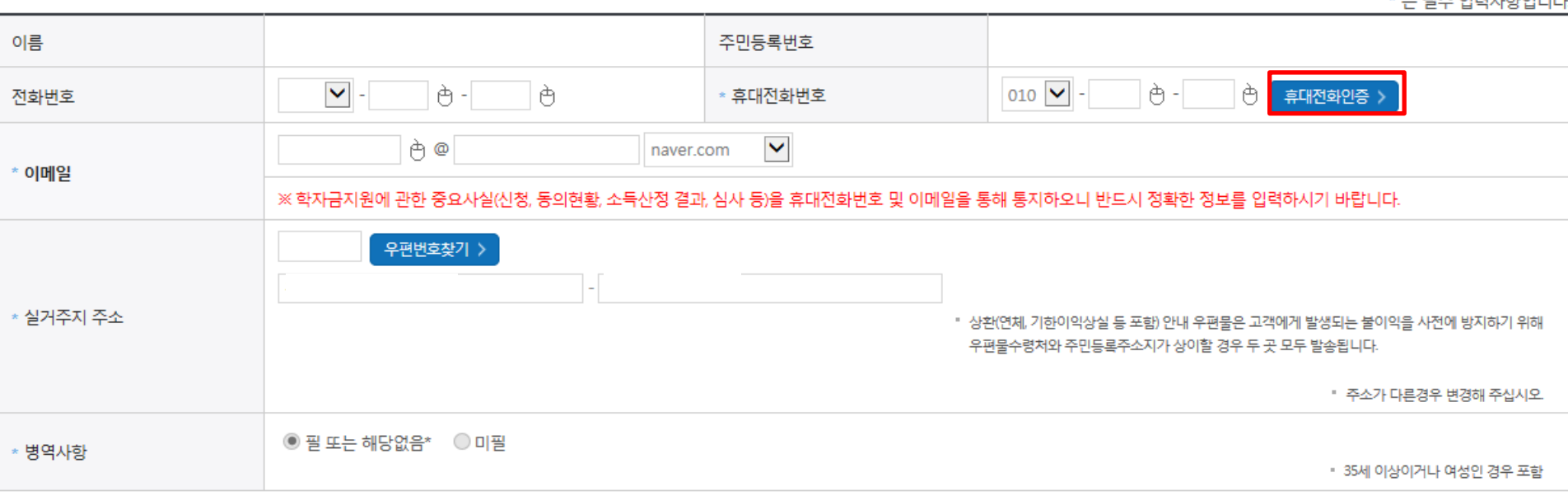

#### **o** 결혼여부확인

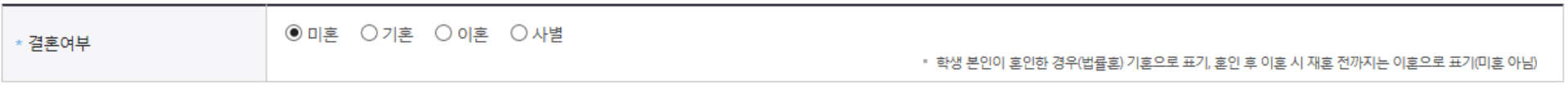

#### ○ 휴대폰번호 : 휴대폰번호 입력 후 인증번호 입력  $O$  결혼여부 선택 : 미혼, 기혼, 이혼, 사별

## 국가장학금 신청하기 : 신청서작성(03. 개인정보 입력) - 미혼

#### o 결혼여부확인

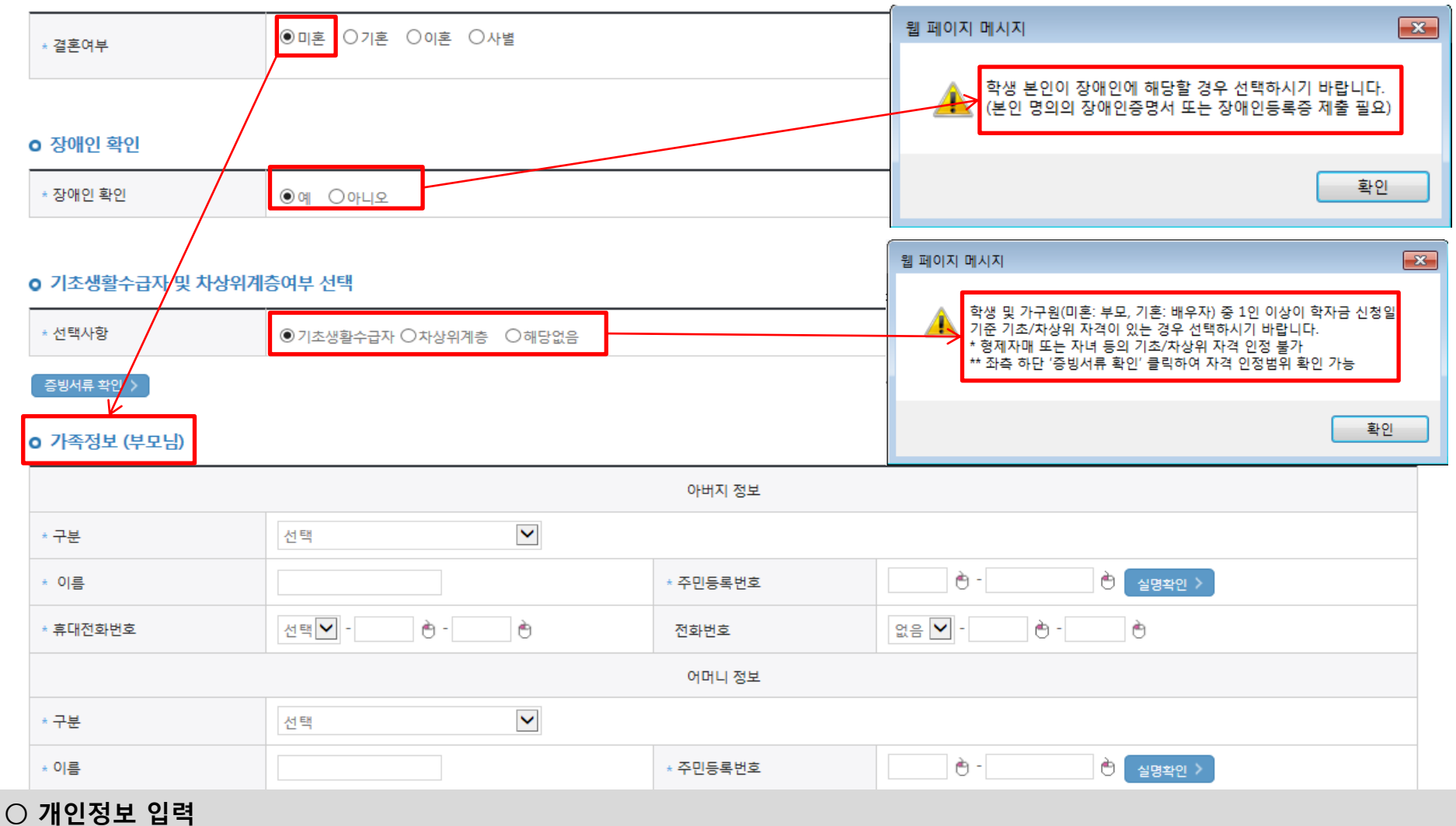

- 가족정보 입력 : 미혼의 경우 부모의 정보를, 기혼(배우자 생존)의 경우 배우자의 정보를 입력 - 부모 또는 배우자의 주민등록번호 입력 시 실명인증 필요
- \* 명의도용방지 서비스 이용 시 실명인증 불가함에 따라 해당 서비스 일시 해지 후 재신청 요망
- 가족 성명, 주민번호, 연락처 입력 시 정확한 정보를 입력하여 심사지연 등 불이익 방지
- $\bigcirc$  장애인 : 학생 본인이 장애인에 해당할 경우에만 장애인 선택
- 기초/차상위 : 신청일 기준 학생 및 가구원(미혼:부모, 기혼:배우자) 중 1인 이상이 자격을 보유하고 있는 경우에만 선택

13

## 국가장학금 신청하기 : 신청서작성(03. 개인정보 입력) - 기혼

#### o 결혼여부확인

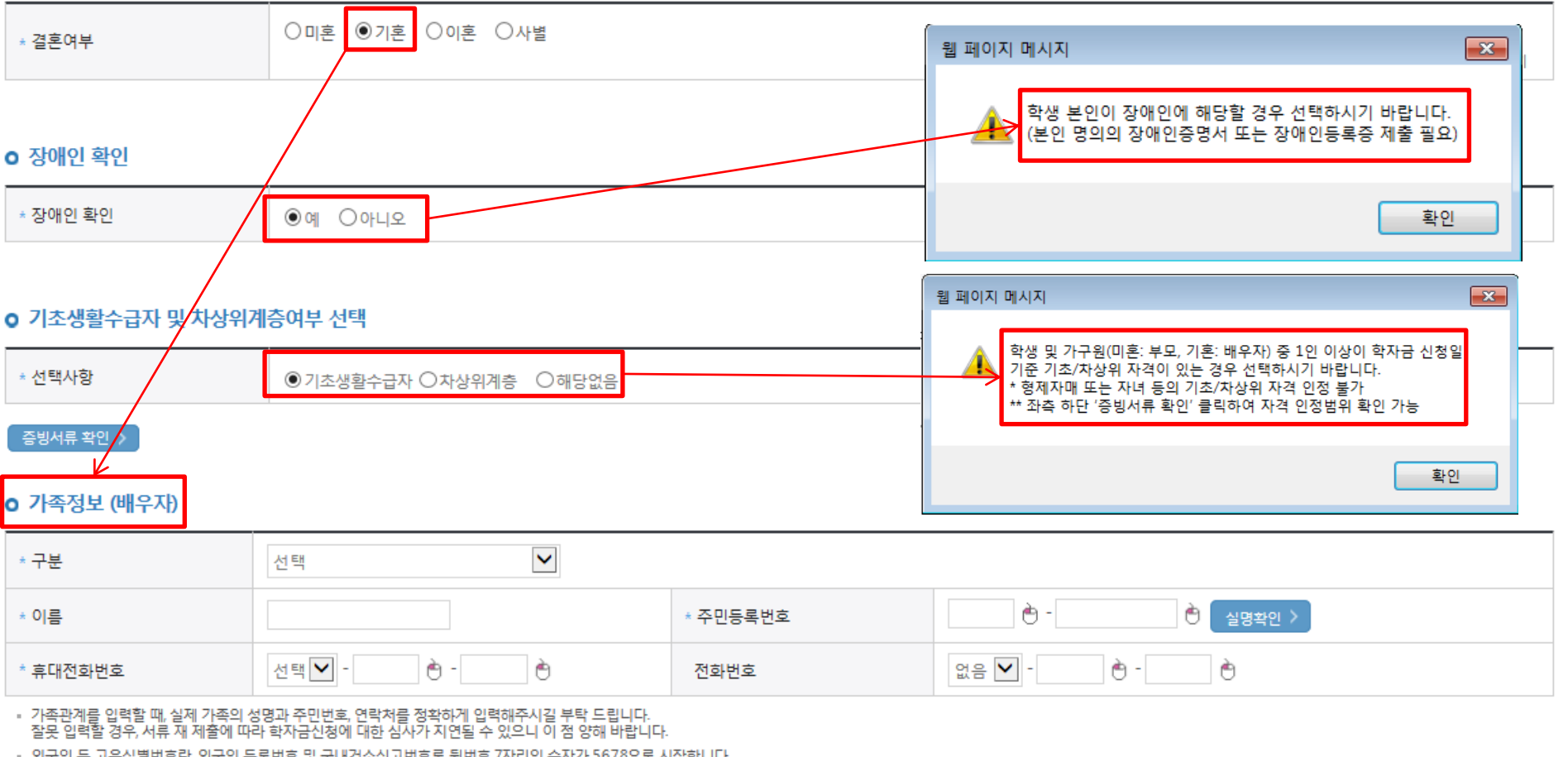

▪ 외국인 등 고유식별번호란, 외국인 등록번호 및 국내거소신고번호로 뒷번호 7자리의 숫자가 5,6,7,8으로 시작합니다

#### $\bigcirc$  개인정보 입력 - 가족정보 입력 : 미혼의 경우 부모의 정보를, 기혼(배우자 생존)의 경우 배우자의 정보를 입력 - 부모 또는 배우자의 주민등록번호 입력 시 실명인증 필요 \* 명의도용방지 서비스 이용 시 실명인증 불가함에 따라 해당 서비스 일시 해지 후 재신청 요망 - 가족 성명, 주민번호, 연락처 입력 시 정확한 정보를 입력하여 심사지연 등 불이익 방지  $\bigcirc$  장애인 : 학생 본인이 장애인에 해당할 경우에만 장애인 선택  $\bigcirc$  기초/차상위 : 신청일 기준 학생 및 가구원(미혼:부모, 기혼:배우자) 중 1인 이상이 자격을 보유하고 있는 경우에만 선택 $\bigcirc$

## 국가장학금 신청하기 : 신청서작성(03. 개인정보 입력)

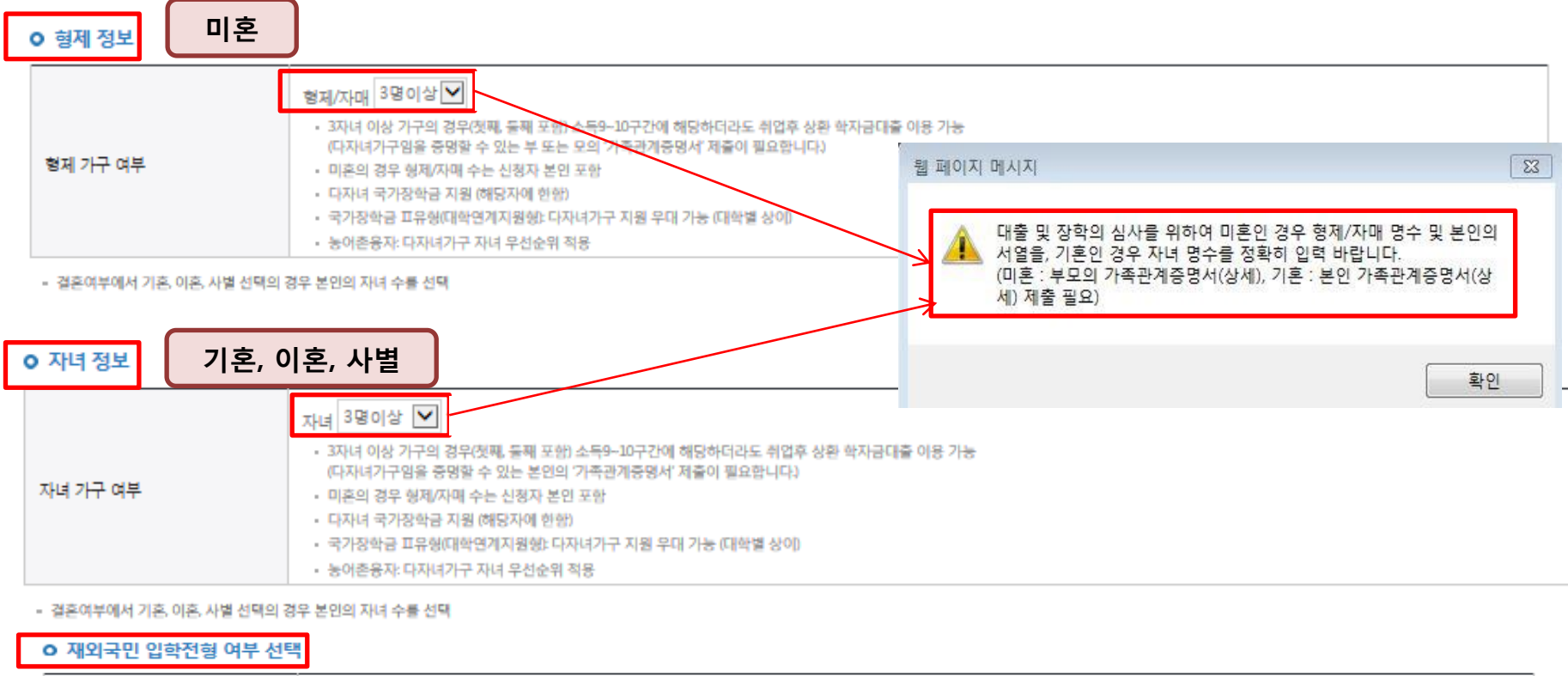

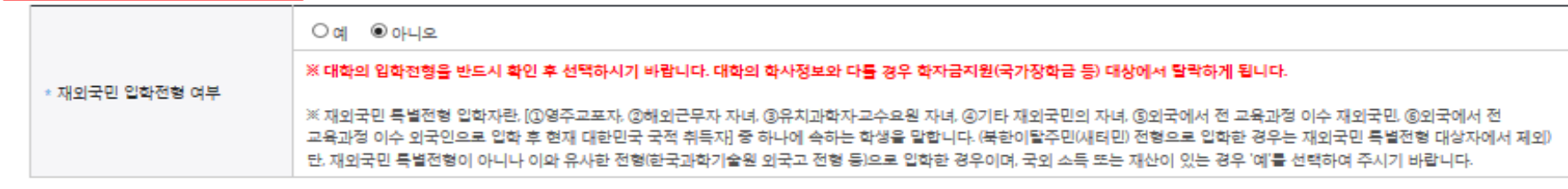

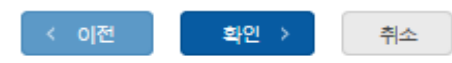

#### ○ 다자녀 정보 입력 시 정확한 형제/자매 명수를 입력(기혼자는 자녀 명수) - 미혼의 경우 본인의 형제가 3명 이상☞다자녀 국가장학금 지원(해당자), II유형 지원 우대 가능(대학별 상이) - 기혼의 경우 본인의 자녀가 3명 이상☞II유형 지원 우대 가능(대학별 상이) ○ 다자녀 국가장학금 해당자의 경우, 정확한 형제/자매 명수를 입력 요청 - 신청완료 후 [장학금]-[장학금신청]-[서류제출현황]에서 서류제출 대상여부 확인 후 다자녀 증빙 서류 제출 ○ 재외국민 입학전형 여부: 입학 당시 재외국민 특별전형으로 입학했는지 여부 선택 ※ 실제와 다르게 선택하거나 국외 소득, 재산 신고 누락 시 학자금 지원이 제한되므로 선택 시 유의 Pannell Material Assets Assets Assets Assets Assets As

## 국가장학금 신청하기 : 신청서작성(04. 학자금유형 선택)

#### 학자금유형 선택 페이지 입니다.

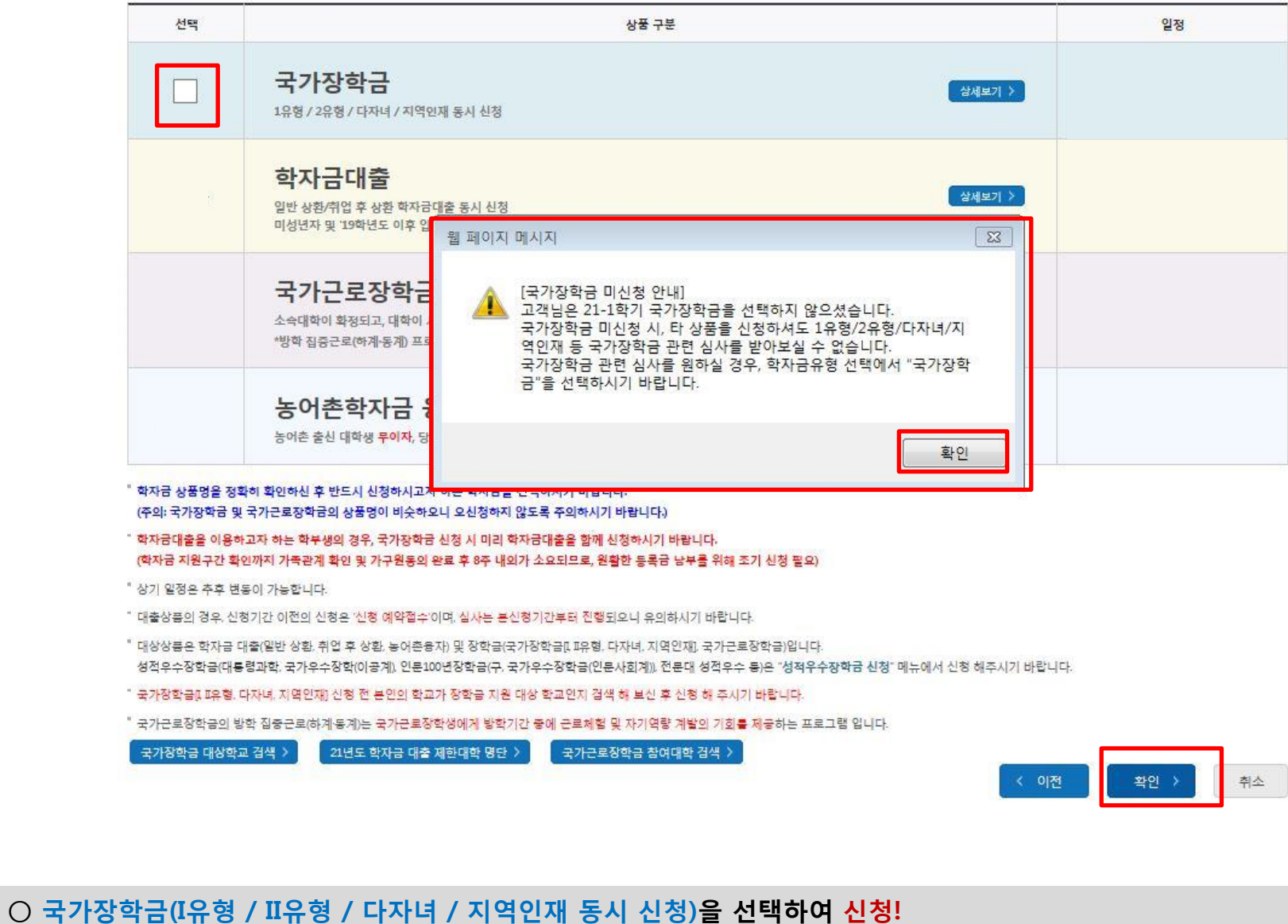

### ※ 국가장학금 미신청 안내

- 국가장학금 상품선택 해지 시 국가장학금 신청이 누락되어 1유형/2유형/다자녀/지역인재 등 국가장학금 관련 심사를 받아보실 수 없습니다. 국가장학금 관련 심사를 원하실 경우, 학자금 유형 선택에서 "국가장학금"을 선택하시기 바랍니다.

## 국가장학금 신청하기 : 신청서작성(04. 학자금유형 선택)

학자금유형 선택 페이지 입니다.

**Contract Contract** 

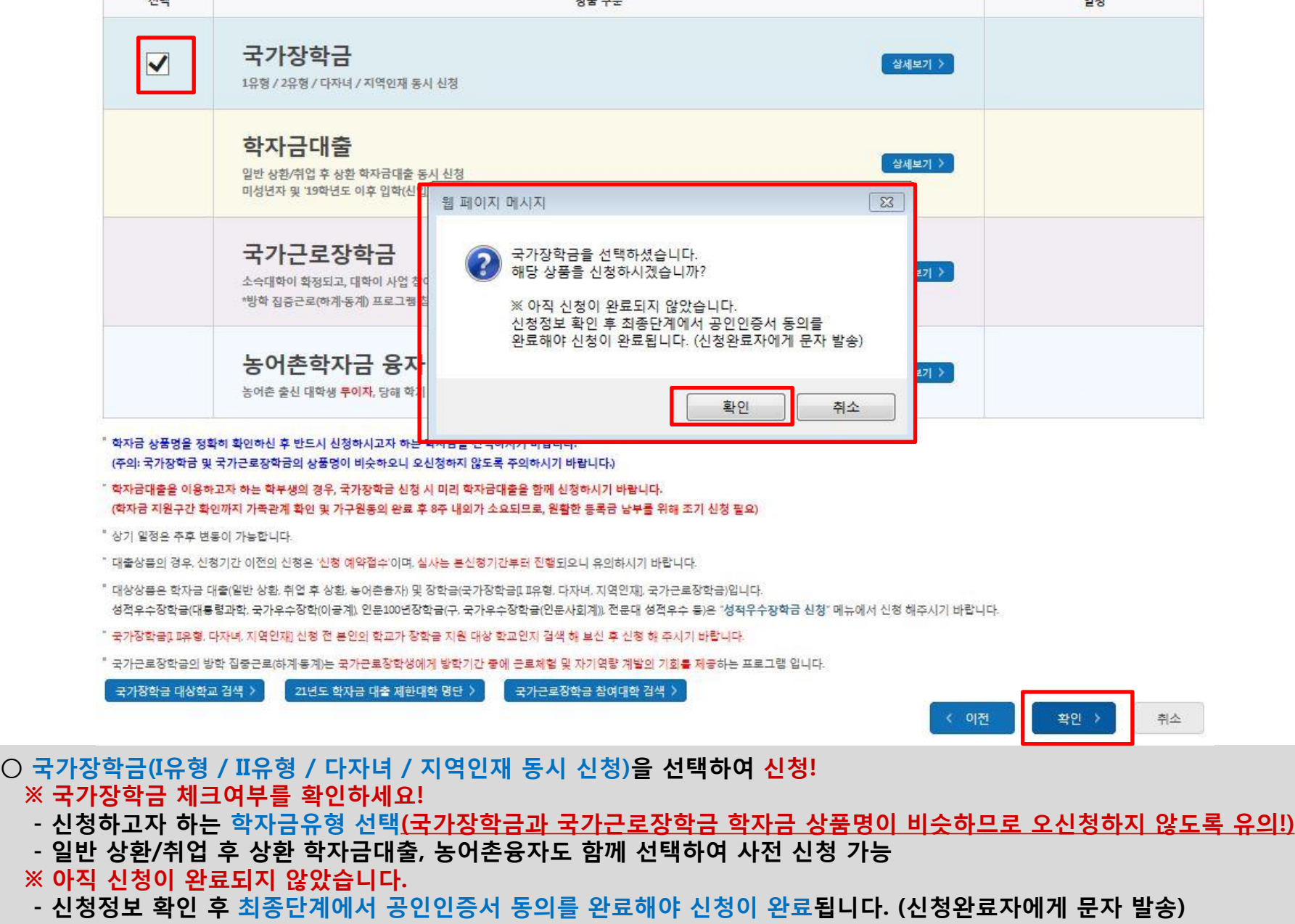

 $11.77 - 18$ 

11

 $\overline{m}$ 

## 국가장학금 신청하기 : 신청서작성(04. 학자금유형 선택)

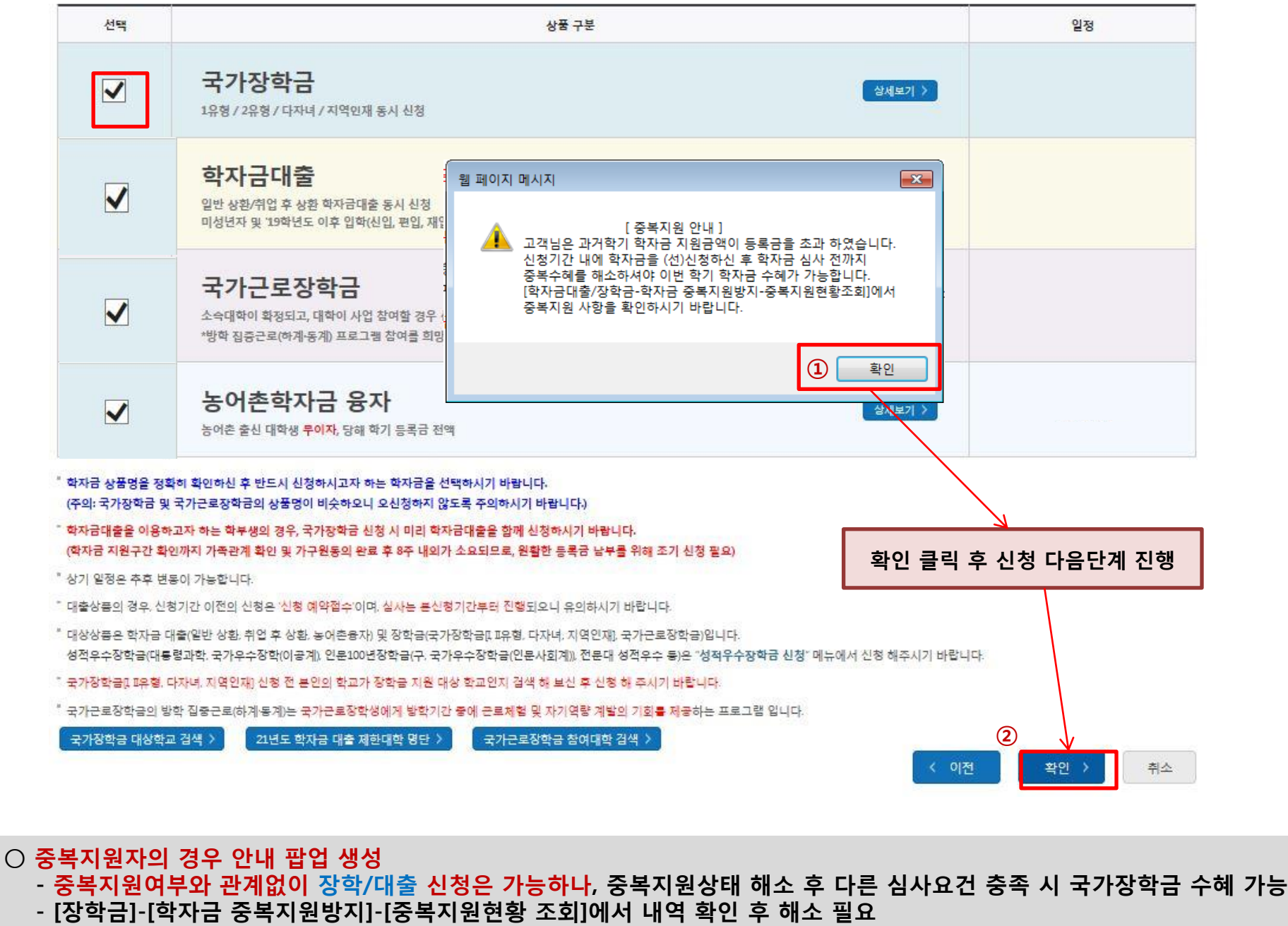

※ 국가장학금 수혜 시 불이익이 없도록 사전 안내 및 중복지원 해소 적극 알림 목적

#### ○ 국가장학금 한눈에 보기(필수 단계이므로 미확인 시 진행 불가) - 국가장학금 신청 및 서류제출방법 등 확인 후 팝업 하단 확인 버튼 클릭!!(확인 버튼 클릭 완료 후 다음 단계 진행 가능) 13

※ 이러닝은 매학기마다 학자금대출 신청 시 이수해야 합니다. (단, 금융교육 심화형 이수자는 다음학기 1회 면제)

플래시 플레이어 다운로드

이러닝이 정상적으로 재생되지 않을 경우 플래시 플레이어를 다운로드 받아 설치하신 후 이수 하시기 바랍니다.

'이러닝은 플래시 플레이어가 설치 되어야 재생이 가능합니다.

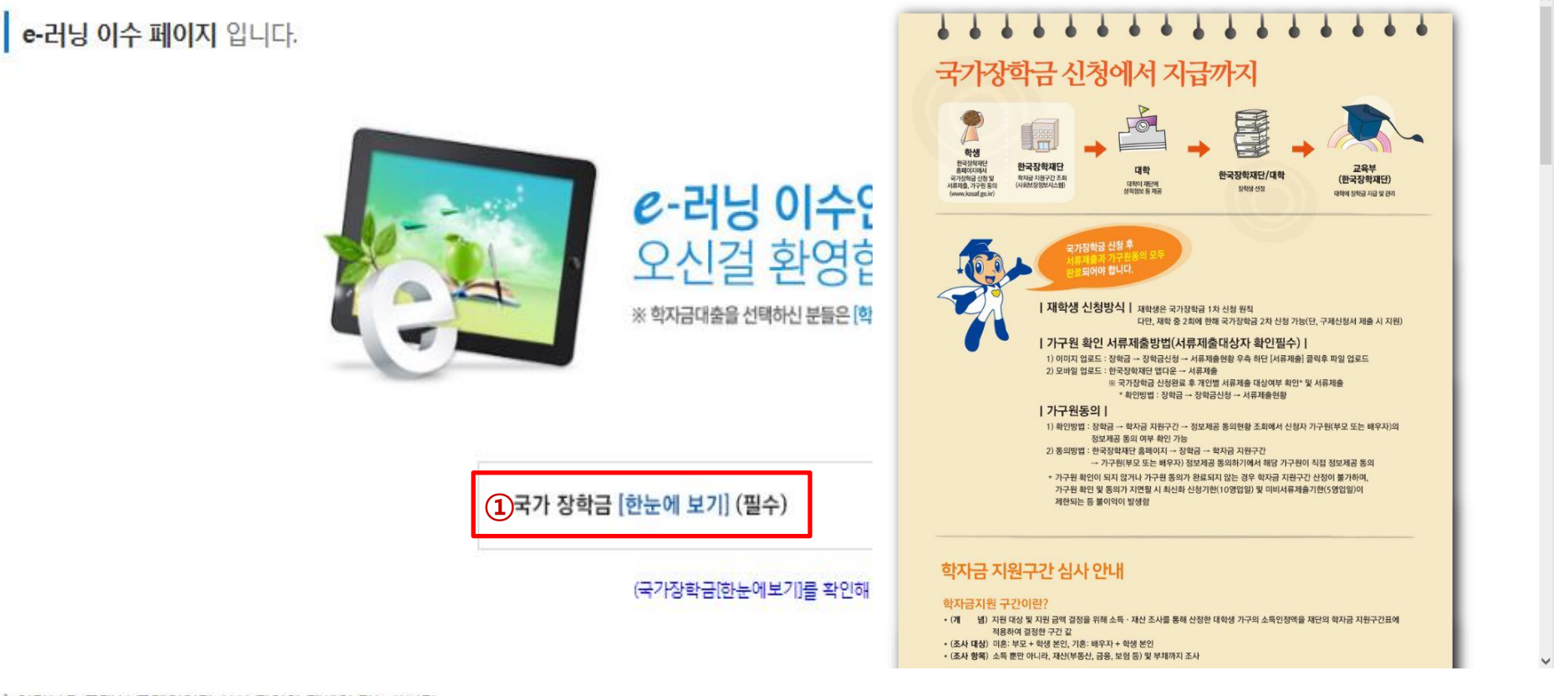

 $\circled{2}$ 

확인

취소 )

이전

 $\boxed{\circ}$ 

 $\Rightarrow$  https://testportal.kpsaf.go.kr/CO/ispAction.do?forwardOnlyFlag=Y&forwardPage=pt/ih/requestscholar/integrationApply/PTIHScrsAply\_05L $\Omega \ast \mathbb{R}$ 

## 국가장학금 신청하기 : 신청서작성(05. e-러닝 및 정보 입력)

## ○ 국가장학금 지급계좌 입력 - 대학에서 입금할 신청학생 본인 명의 계좌번호 입력 14

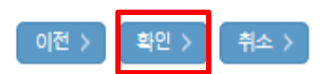

※ 농어촌음자 신입생군(신입생, 편입생, 재입학생) 대출 승인자에 한해 자비 등록 후 본인에게 융자금이 지급되는 계좌정보임

※ 장학금 및 농어촌음자 지급을 위한 계좌이므로 반드시 본인계좌로 입력하여야 하며, 타인의 계좌 입력 시 수혜 불가

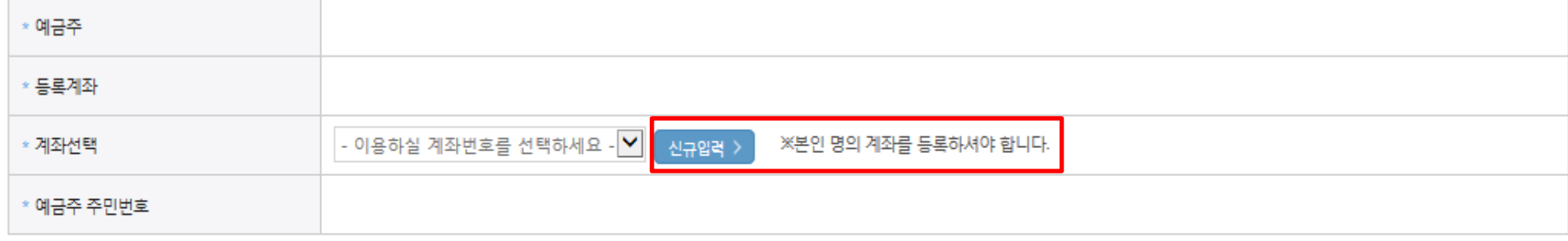

## 본인계좌 입력(장학금) 페이지 입니다.

국가장학금 신청하기 : 신청서작성(05. e-러닝 및 정보 입력)

## - 신청 시 입력한 정보와 일치하는지 확인 15 million in the control of the control of the control of the control of the control o

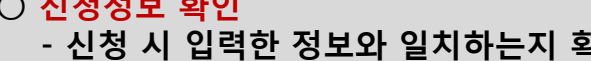

○ 신청장보 부모님, 이 시간 사용 사용 사용

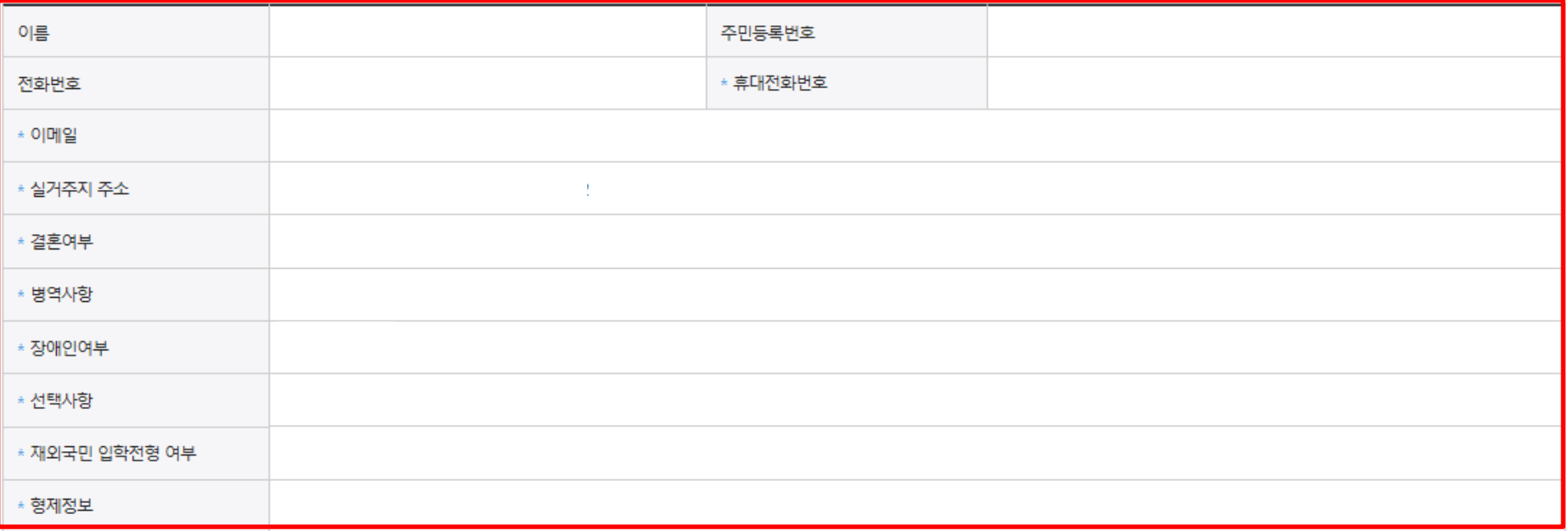

#### **ㅇ** 개인정보

#### **O** 입력하신 신청정보가 정확한지 다시한번 확인하세요.

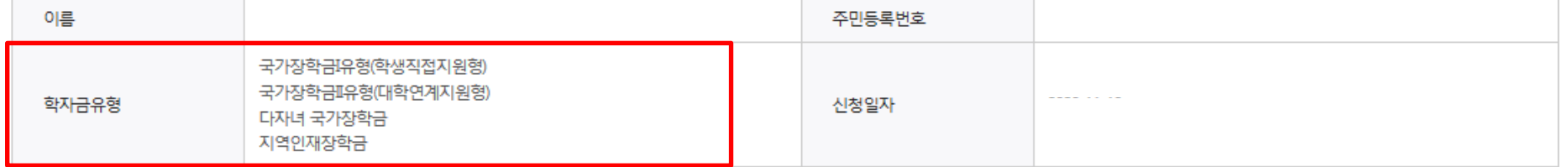

## 신청정보 확인 페이지 입니다.

' 2021 년도 1 학기

신청완료 전 최종 확인 단계입니다. 아래 신청내용을 확인하고 하단의 "확인"버튼 클릭 후 공인인증을 통한 최종신청 바랍니다.

# 국가장학금 신청하기 : 신청서작성(06. 신청정보 확인)

신청 입니다.

신청메뉴얼 보기 > 신청가이드 연결 >

## 국가장학금 신청하기 : 신청서작성(06. 신청정보 확인)

### o 가족정보

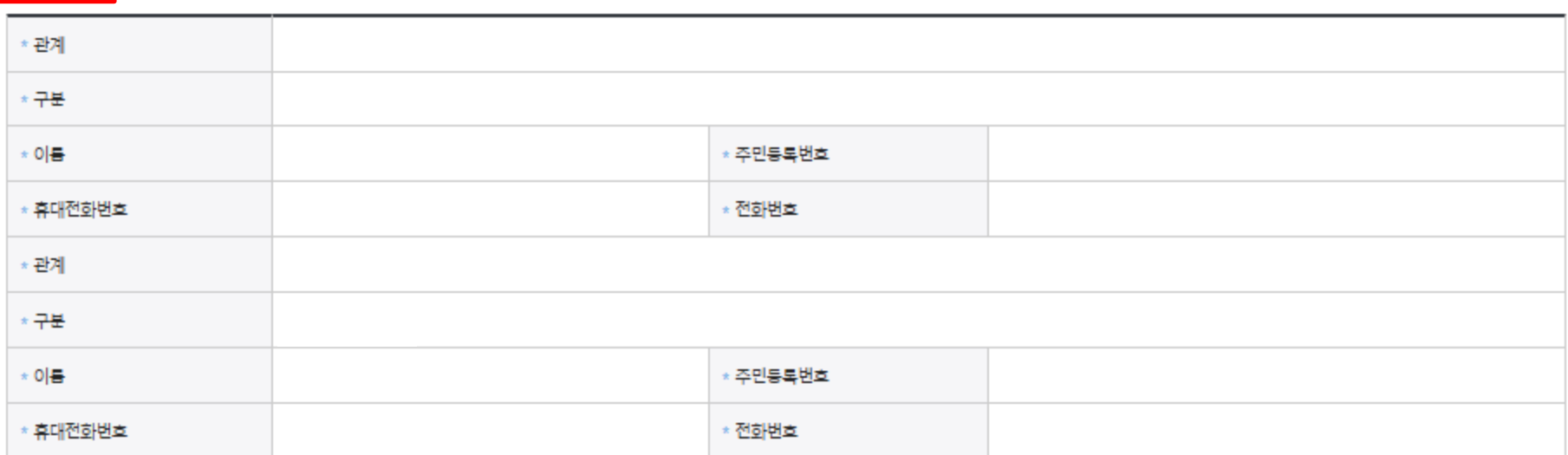

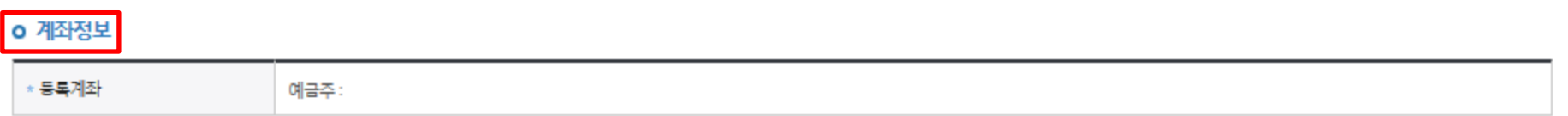

#### o 학교정보

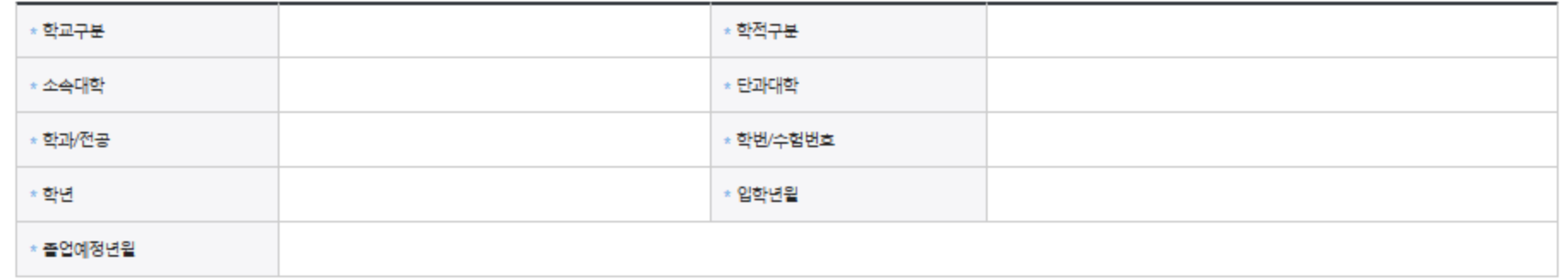

#### ○ 학자금 지원구간 확인을 위한 본인 소득∙재산 및 학자금지원 자격요건 파악에 필요한 범위 내 활용 목적으로 개인정보 제공 동의 ○ 금융정보등(금융∙신용∙보험정보) 제공 동의 진행  $\bigcirc$  가구원 정보 제공동의 필요성, 진행방법 등 주의사항 확인 17 The contract of the contract of the contract of the contract of the contract of the contract of the contract of the contract of the contract of the contract of the contract of the

이전 >

확인 >

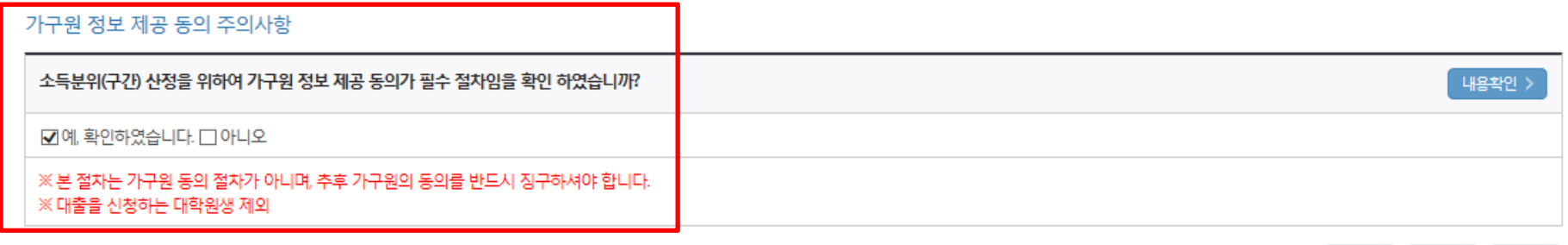

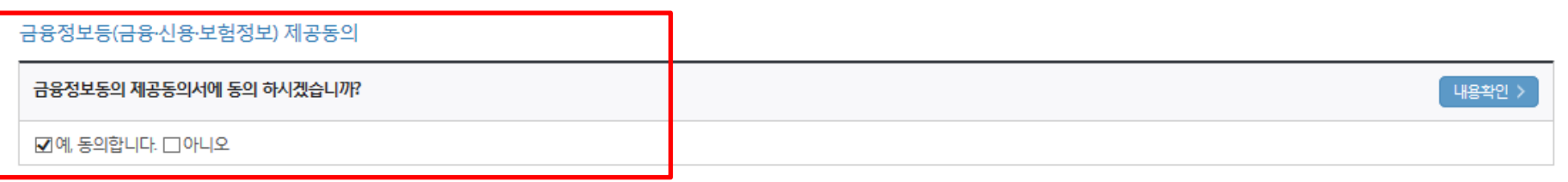

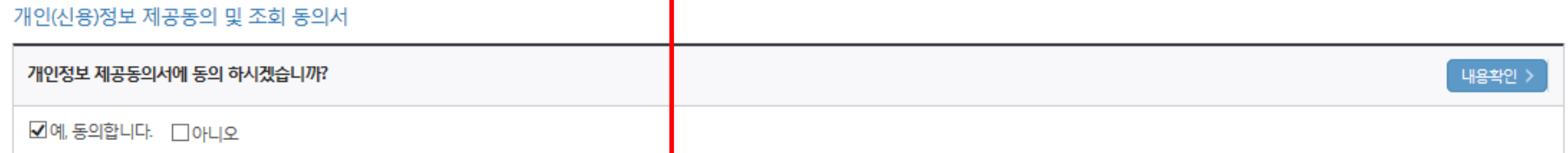

※ 신청 시 기초생활수급자, 차상위계층 또는 장애인을 선택한 경우 보건복지부를 통해 확인이 가능합니다.

단, 해당 자격이 전자적으로 확인되지 않는 경우 서류제출이 필요합니다.

**o 공통제출서류** 

\* 제출서류

※ 신청정보 수정은 상황에 따라 취소 후 재신청만 가능할 수 있으니, 입력하신 정보가 정확한지 다시한번 확인하시기 바랍니다.

※서류제출대상여부 확인은 신청 -1~3일(휴일제외)후에 -홈페이지]>[장학금]>[장학금신청]>[서류제출현황]에서 확인할 수 있으며, 서류확인이 자동 완료될 경우, 제출하실 필요 없습니다.

## 국가장학금 신청하기 : 신청서작성(06. 신청정보 확인)

## 국가장학금 신청하기 : 신청서작성(06. 신청정보 확인)

#### **o** 공통제출서류

\* 제출서류

※서류제출대상여부 확인은 신청 -1~3일(휴일제외)후에 -홈페이지]>[장학금]>[장학금신청]>[서류제출현황]에서 확인할 수 있으며, 서류확인이 자동 완료될 경우, 제출하실 필요 없습니다.

※ 신청정보 수정은 상황에 따라 취소 후 재신청만 가능할 수 있으니, 입력하신 정보가 정확한지 다시한번 확인하시기 바랍니다.

#### ※ 신청 시 기초생활수급자, 차상위계층 또는 장애인을 선택한 경우 보건복지부를 통해 확인이 가능합니다. 단, 해당 자격이 전자적으로 확인되지 않는 경우 서류제출이 필요합니다.

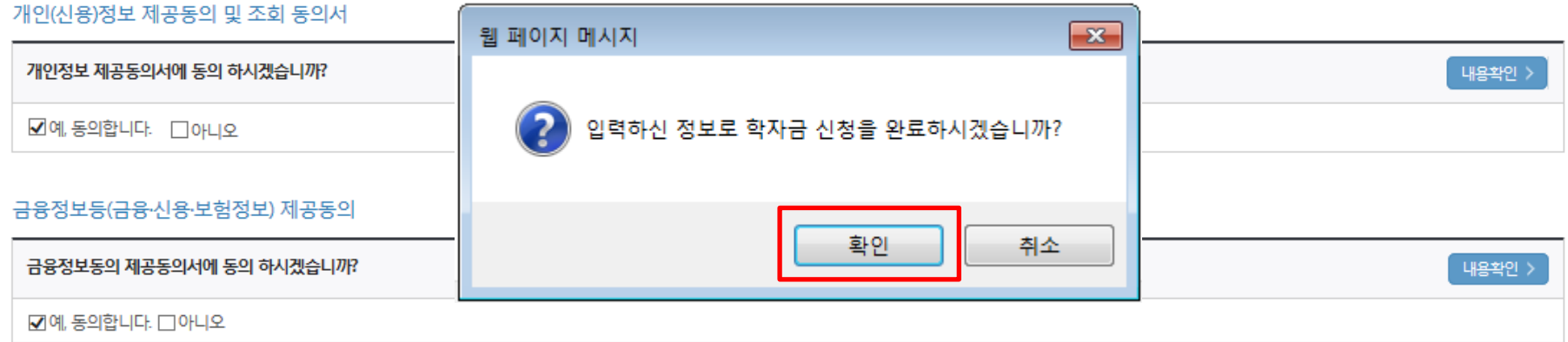

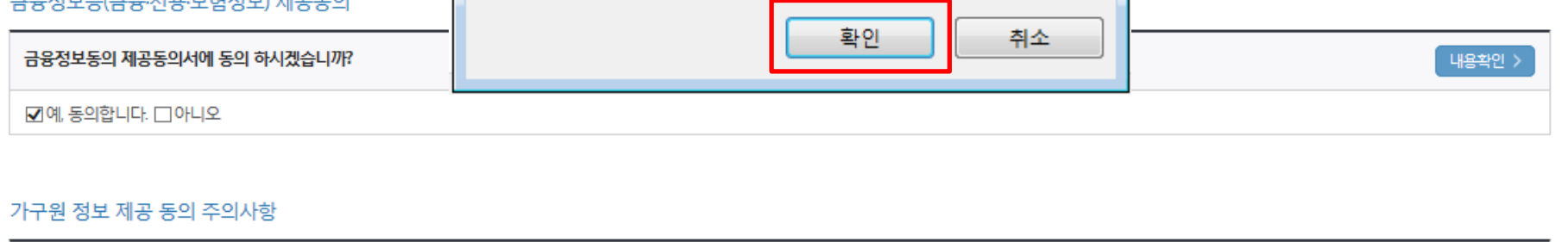

확인 >

이전 >

소득분위(구간) 산정을 위하여 가구원 정보 제공 동의가 필수 절차임을 확인 하였습니까?

내용확인 >

※ 본 절차는 가구원 동의 절차가 아니며, 추후 가구원의 동의를 반드시 징구하셔야 합니다. ※ 대출을 신청하는 대학원생 제외

- 신청 시 입력한 정보와 일치하는지 확인

☑예, 확인하였습니다. □ 아니오

○ 신청정보 확인

18

## 국가장학금 신청하기 : 신청서작성(06. 신청정보 확인)

#### **o** 공통제출서류

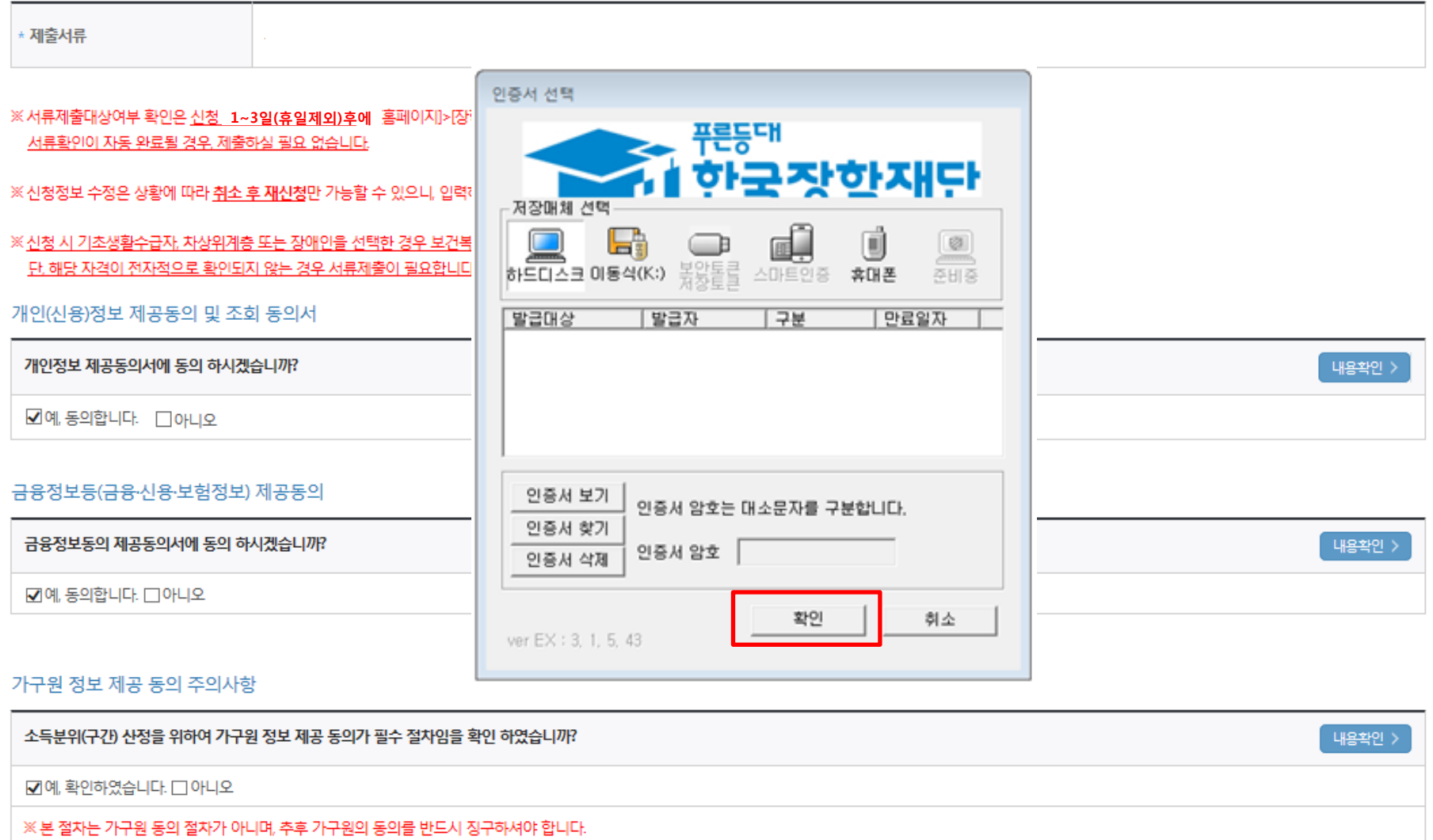

○ 신청정보 공인인증서 확인

※ 대출을 신청하는 대학원생 제외

- 신청 시 입력한 정보와 일치하는지 확인 및 공인인증서 확인

이전 >

확인 >

## 국가장학금 신청하기 : 신청서작성(신청서 제출 완료)

\* 2021 년도 1 학기 신청 입니다.

신청매뉴얼 보기 > 신청가이드 연결 >

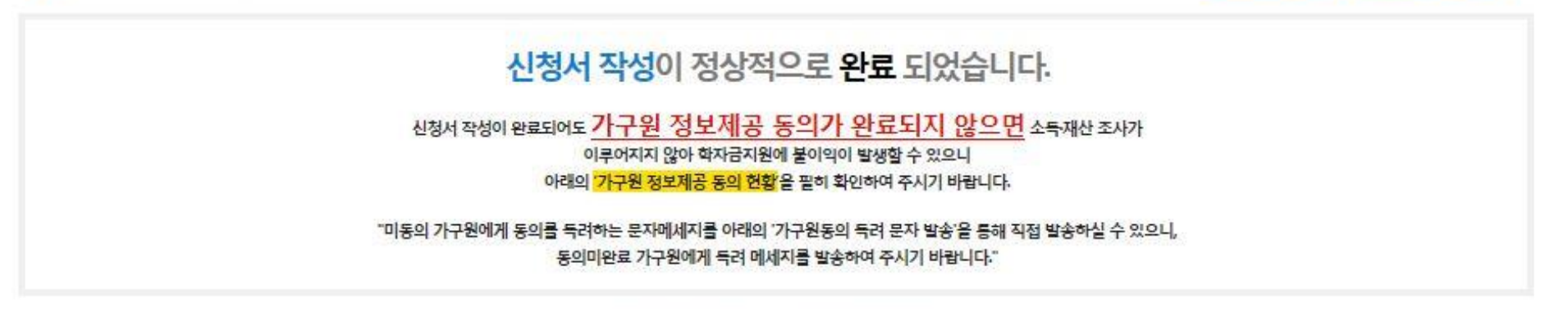

정보재공동의현황 ) 신청현황 바로가기 :)

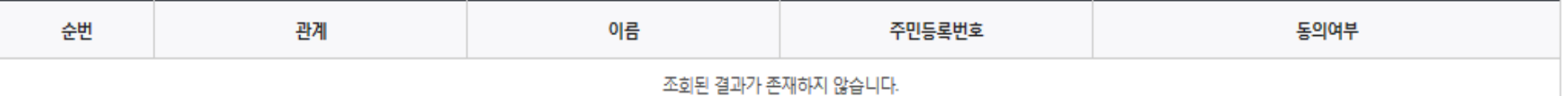

' 학자금 신청학생의 가족관계 확인 및 가구원 정보제공 동의 지연 등의 사유로 최신화 신청 마감일에 임박하여 학자금 지원구간이 통지된 경우, 학자금 지원구간 결과에 대한 정정기회(최신화 신청기한(10영업일 이내) 및 중빙서류 미비 제출기한(5영업일 이내))를 부여할 수 없음

" 잠시 후에 (장학금> 장학금신청> 신청현황)에서 신청결과를 확인하실 수 있습니다. ·시스템 사용자가 많을 경우 [장학금> 장학금신청> 신청현황]에 신청내용이 출력될 때까지 5 ~ 10분 정도 소요될 수 있습니다.

"서류제출대상자 여부는 '신청 1일~3일(휴일 제외) 후에 확인'하실 수 있습니다. (화인방법: 로그인 > 장학금> 장학금신청 > 서류제출현황)

학자금 상품 신청 후 변경된 회원정보를 미 수정 시, 문자안내 불가 등의 불이익이 있을 수 있으니 수시로 회원정보 갱신 및 학자금 신청심사(중복지원 포함) 등 진행현황을 확인하여 주시기 바랍니다.

- 신청서 작성완료 및 신청현황 확인
- ※ [장학금> 장학금신청> 신청현황]에서 신청 결과 확인 가능하며, 시스템 이용자가 많은 경우 해당 메뉴에 신청 내용이 출력될 때까지 5~10분 정도 소요될 수 있음
- 신청 1일~3일 이후 서류제출 대상자 여부 확인 필요
	- [장학금]-[장학금신청]-[서류제출현황]

○ 신청 시 입력한 가구원의 '가구원 정보제공 동의현황' 반드시 확인 및 미동의 시 기한 내 완료해야 국가장학금 수혜 가능

○ 동의여부가 동의함으로 확인되는 경우 추가적인 가구원동의 필요 없음 20

#### ○ 가구원 정보제공 동의현황 확인 화면 - [장학금]-[학자금 지원구간]-[가구원 정보제공 동의현황] 21

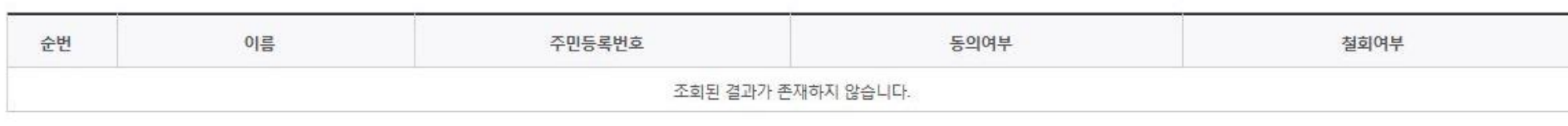

#### • 정보제공동의 이력

※ 동의서 양식은 한국장학재단 상담센터(1599-2000)에 요청, 작성 방법은 '홈페이지-고객센터-먼저확인해요-자료실'의 '가구원 정보제공 동의서(서면) 샘플'을 참조하시기 바랍니다.

※ 동의대상 가구원이 확정(가족관계 확인 및 서류처리 완료)된 이후 동의서 양식 요청 및 출력, 제출이 가능합니다.

오프라인 동의 절차를 진행하기 위해 신청자 정보확인 및 필수안내사항 고지 등이 필요하므로 한국장학재단 상담센터(1599-2000)로 문의바랍니다.

※ 가구원 동의를 완료하지 않은 경우 학자금 지원구간 산정이 불가합니다.

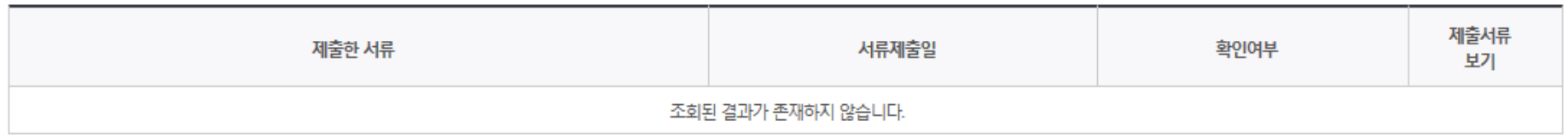

#### ◆ 2021년 1학기 정보제공동의 서류제출 현황

#### ※ 가족정보 필수서류 확인이 완료 되어야만 가족정보별 정보제공 동의현황이 조회 됩니다.

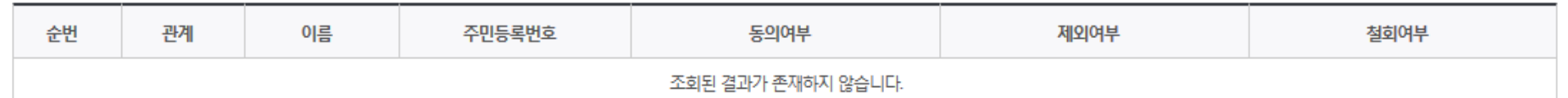

#### ◆ 2021년 1학기 정보제공동의 현황

## 국가장학금 신청하기 : 정보제공 동의현황 확인 정보제공 동의현황

# 신청정보 수정방법

21 한국장학재단

**100 MM** 

Lik

#### ○ 신청현황 확인하여 본인의 신청여부 확인 가능 ○ 신청정보 수정 시 [장학금]-[장학금신청]-[신청현황]에서 우측 하단 "신청서수정" 클릭 22

#### -서류확인이 자동으로 완료될 경우 제출하실 필요 없습니다.

#### ※국가장학금 서류제출대상자 여부는 신청 1일~3일(휴일 제오) 후에, [장학금]-[장학금신청]-[서류제출현황] 에서 확인하세요.

※국가장학금 표유형(대학연계지원형)은 대상대학여부가 확인되면 추가생성됩니다. - 피유형 심사결과는 대학에 따라 상이하므로, 표유형 선발일정은 대학으로 문의하세요.

가능합니다

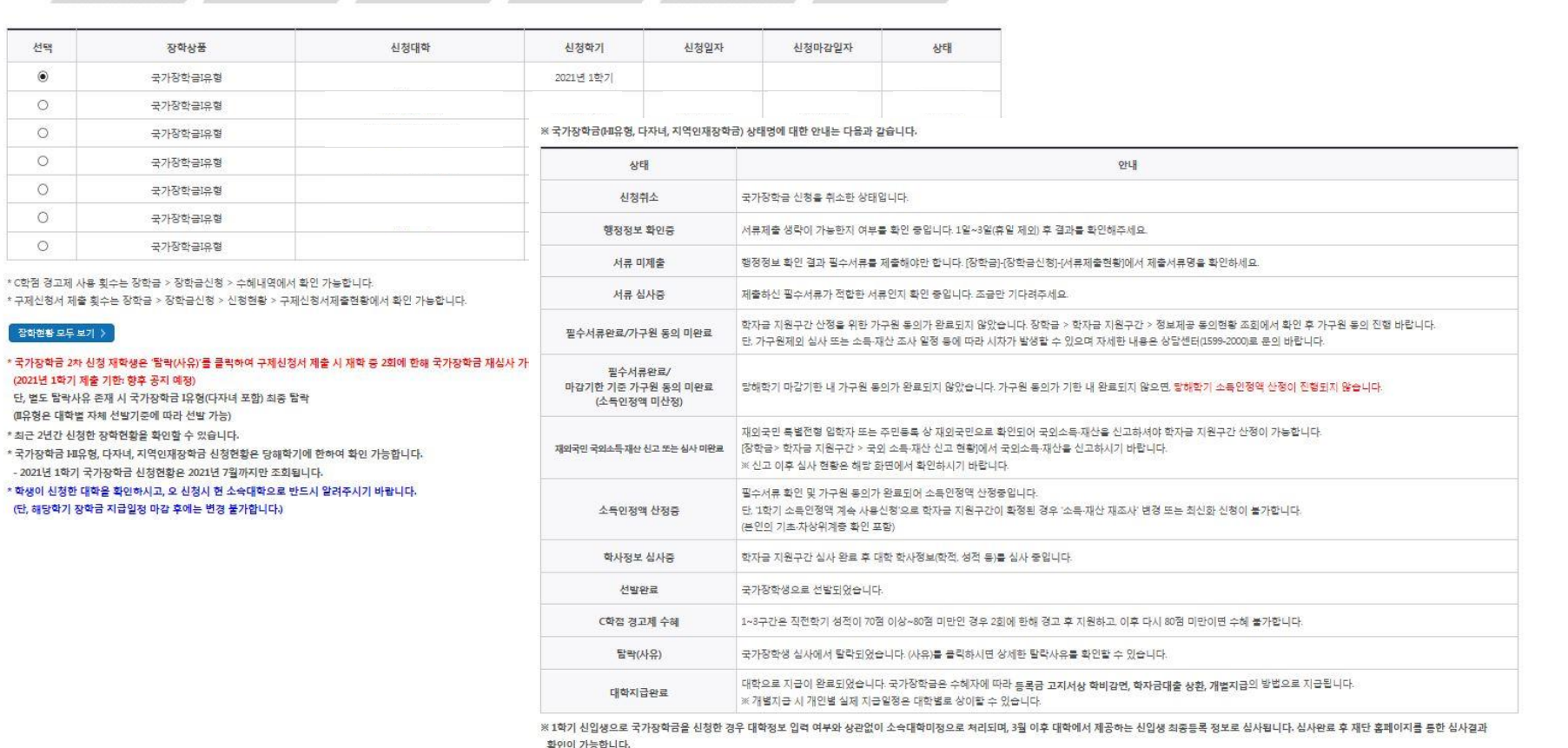

**STEP NA** 

지급완료

○ 장학금 신청 현황 , 총7건의 장학금 신청 정보가 있습니다.

서류완료 및 심사중

심사완료

지급준비

신청현황

신청동의 및 서약

선택

 $\odot$ 

 $\circ$ 

 $\circ$ 

 $\circ$ 

 $\circ$ 

 $\circ$ 

 $\circ$ 

장학현황 모두 보기 >

 $5150n$ 

제출서류 확인중

#### ○ 신청현황 확인하여 본인의 신청여부 확인 가능 ○ 신청정보 수정 시 [장학금]-[장학금신청]-[신청현황]에서 우측 하단 "신청서수정" 클릭 23

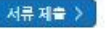

- 피유형 심

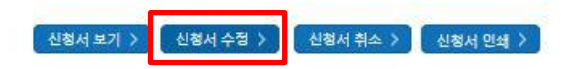

※ 오프라인으로 신청서 발급을 원하실 경우 한국장학재단으로 문의바랍니다.

※ (국가우수장학) 계속장학생의 경우 해당학기 수혜가 가능한 학생만 선정으로 표시됩니다. - 예사: 휴학자(군휴학 포함), 성적미달자 등 해당학기 장학금 수혜가 불가한 학생은 모두 선정탈락으로 표시

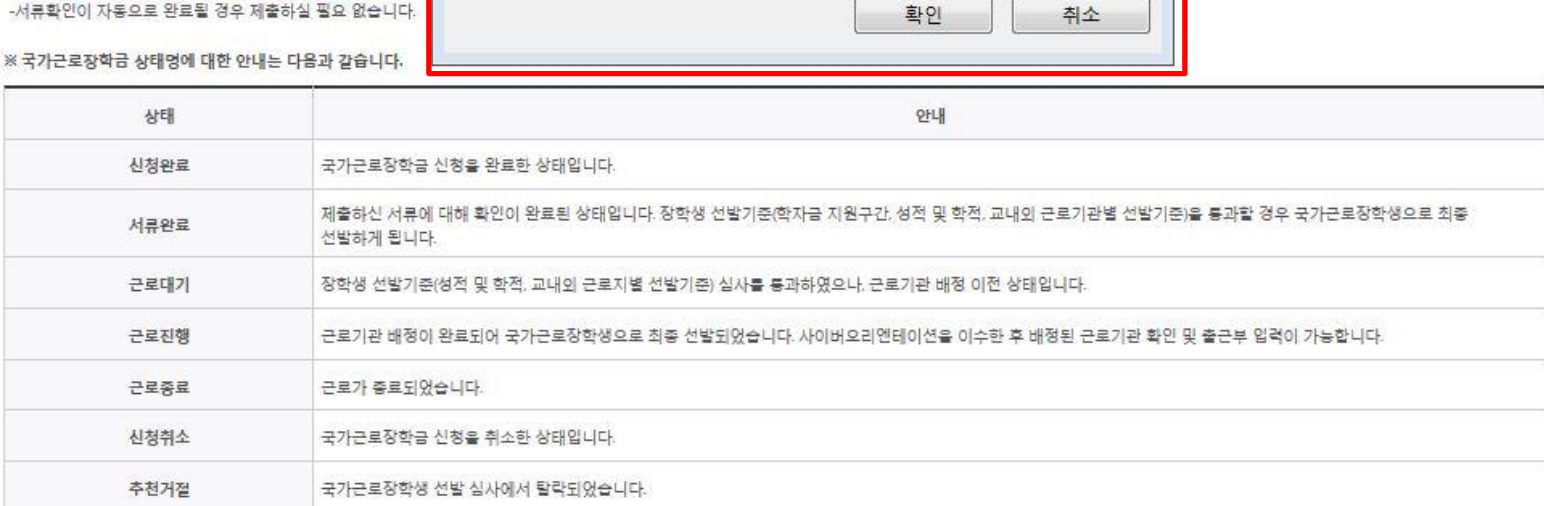

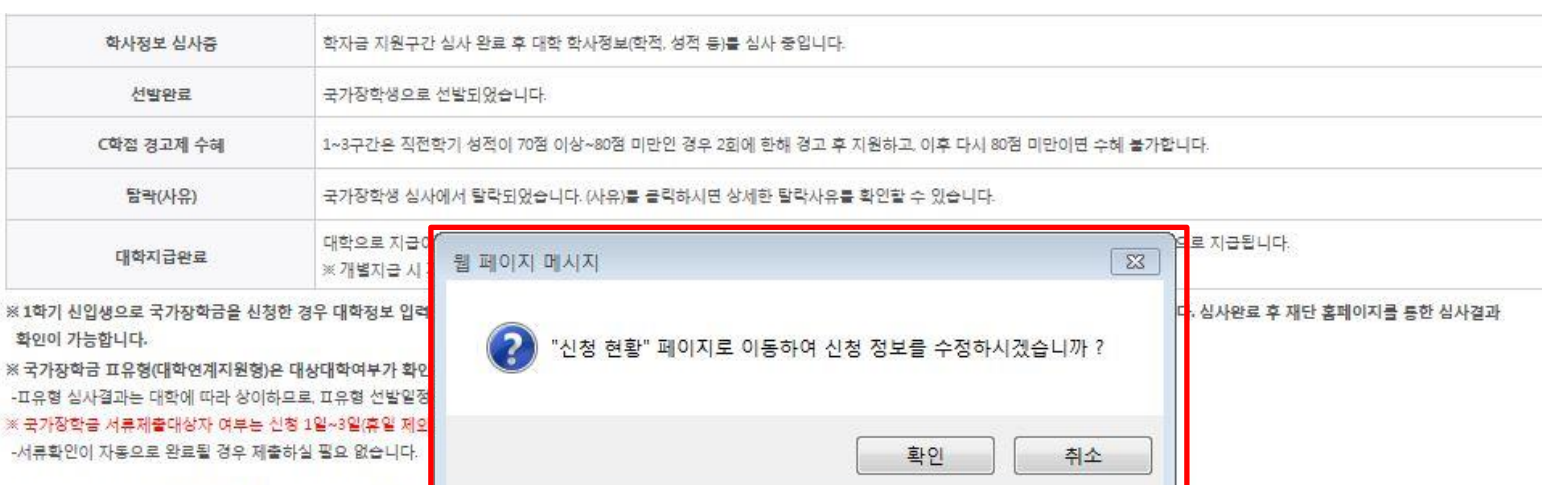

#### ○ 신청현황 확인하여 본인의 신청여부 확인 가능 ○ 신청정보 수정 시 [장학금]-[장학금신청]-[신청현황]에서 우측 하단 "신청수정" 클릭 24

※ 등록금을 자비로 납부한 경우 등록금대출이 불가할 수 있으니(단, 신입생군은 가능) 심사 현황 및 대학별 수납기간을 확인 바랍니다.(문의: 1599-2000)

※ 오프라인으로 증명서 발급을 원하실 경우 한국장학재단으로 문의 바랍니다.

학자금대출 심사 진행여부를 재단을 통해 반드시 확인하시기 바랍니다(문의: 1599-2000)

※ 학자금대출 심사는 본 신청기간에 학자금대출>학자금대출 실행(신청현황)에서 확인하실 수 있습니다.

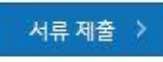

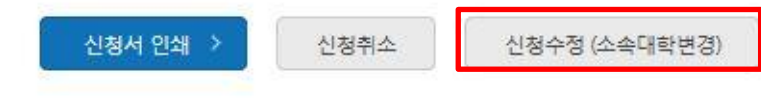

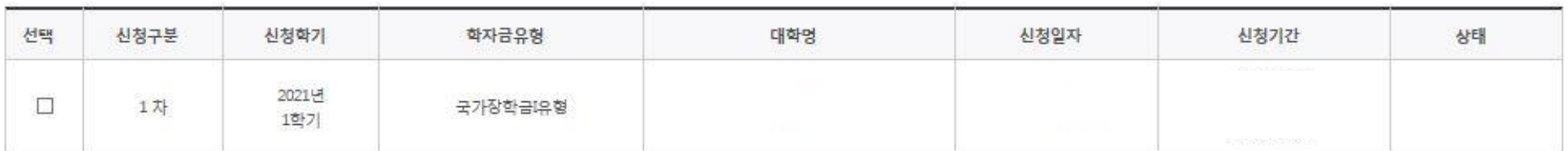

## 사전신청현황

#### ○ [장학금]-[장학금신청]-[신청현황]에서 우측하단 "신청수정" 클릭 후 "신청수정 팝업" 내 신청취소 클릭  $\bigcirc$  신청취소 후 재신청 시 정확한 정보로 입력하여 기한 내 신청 완료해야 함 25 million 200 million 25 million 25 million 25 million 25 million 25

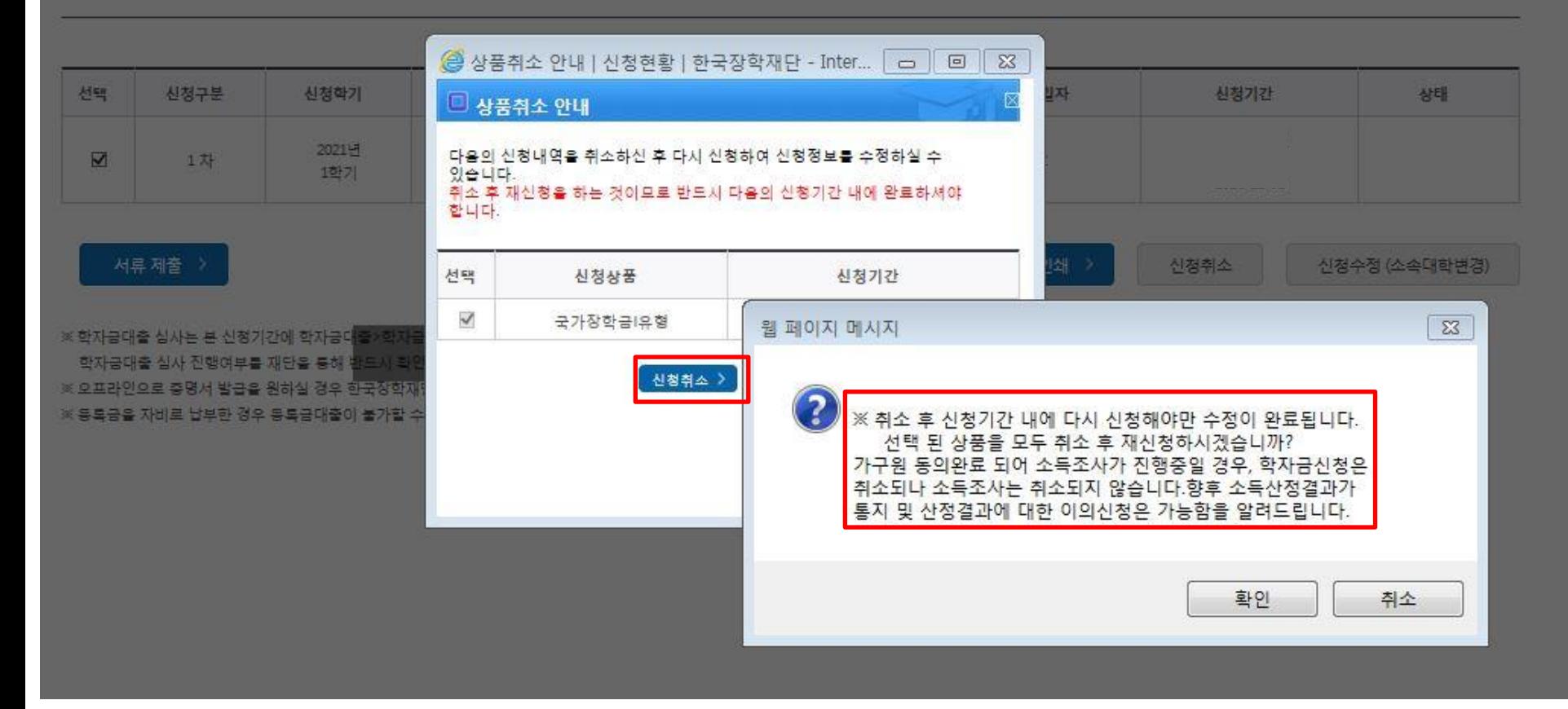

# 사전신청현황

## 국가장학금 신청정보 수정 방법(취소 후 재신청)

## 신청현황

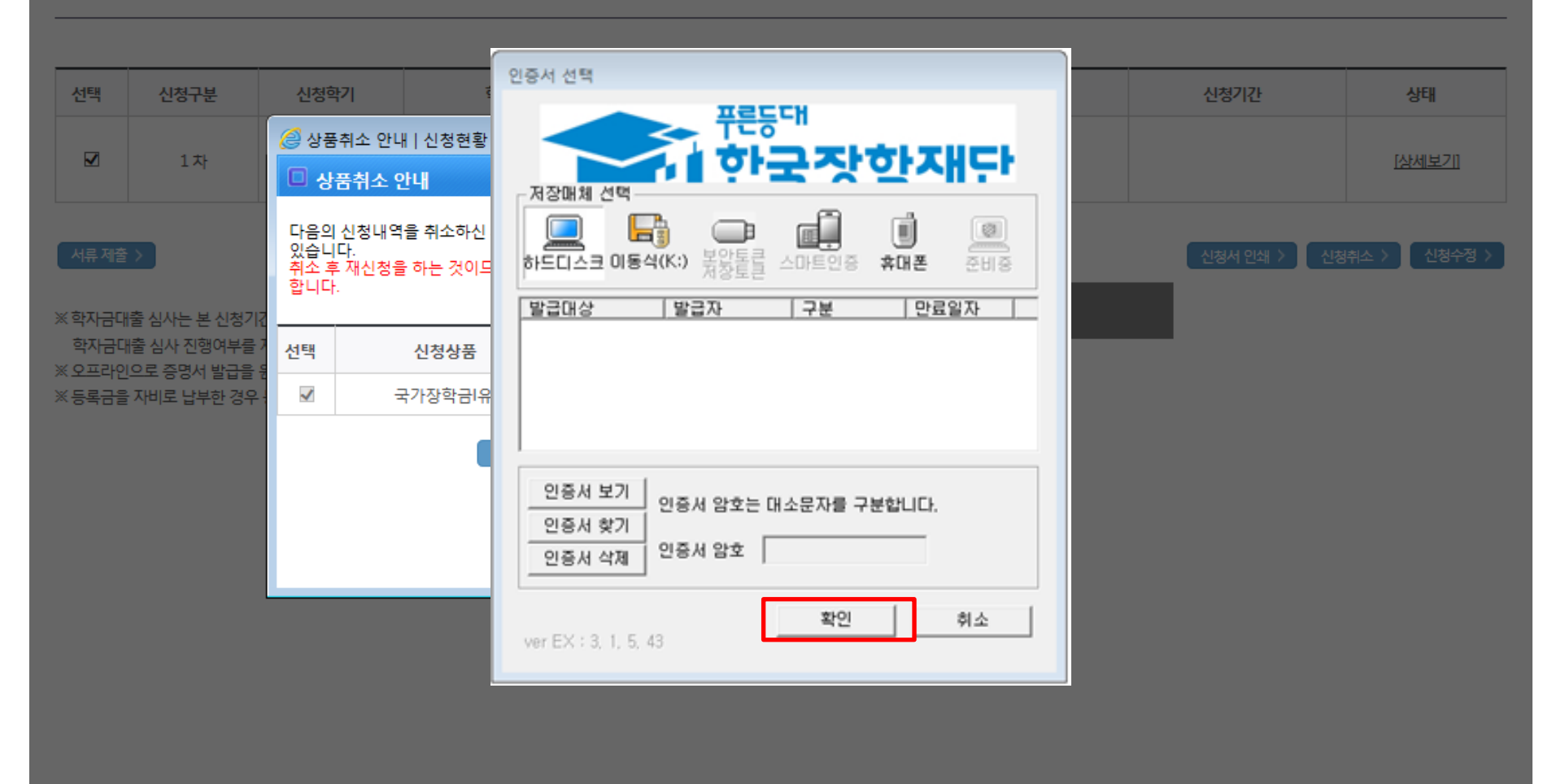

 $\bigcirc$  [장학금]-[장학금신청]-[신청현황]에서 우측하단 "신청수정" 클릭 후 "신청수정 팝업" 내 신청취소 클릭 ○ 신청취소 후 재신청 시 정확한 정보로 입력하여 기한 내 신청 완료해야 함 26

#### ○ 신청취소 후 재신청 시 정확한 정보로 입력하여 신청 기간 내 반드시 신청 완료해야 함  $\bigcirc$  국가장학금 신청방법 : 학생 신청매뉴얼 참고 (p.1 ~) 27

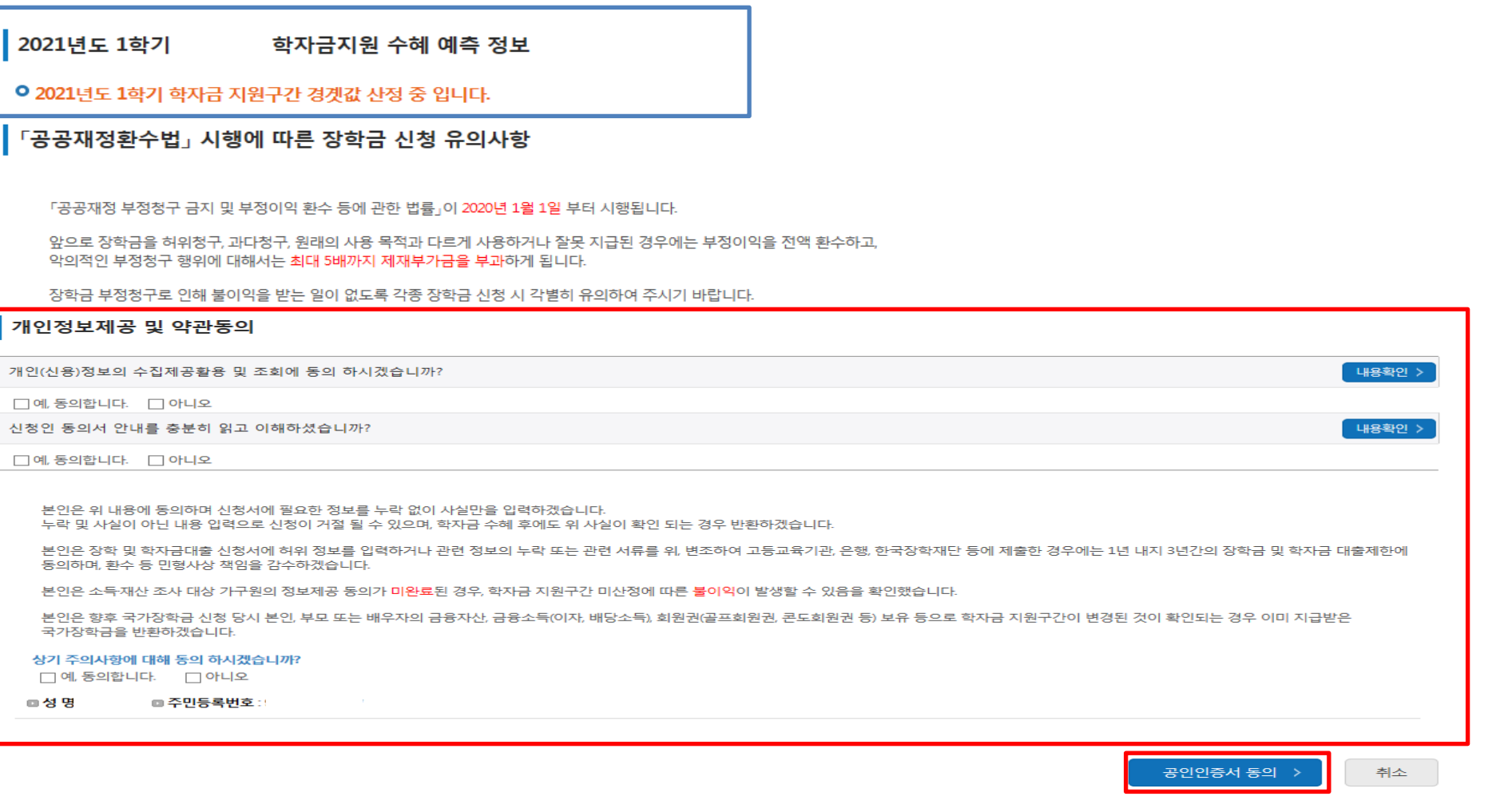

주민등록번호

신청일자

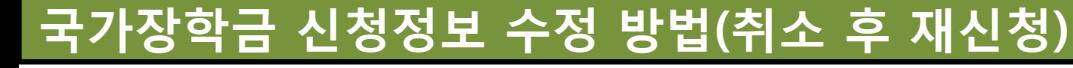

2021 년도 1 학기 신청 입니다.

이름

상태

**신청메뉴얼 보기 >** 신청가이드 연결 >

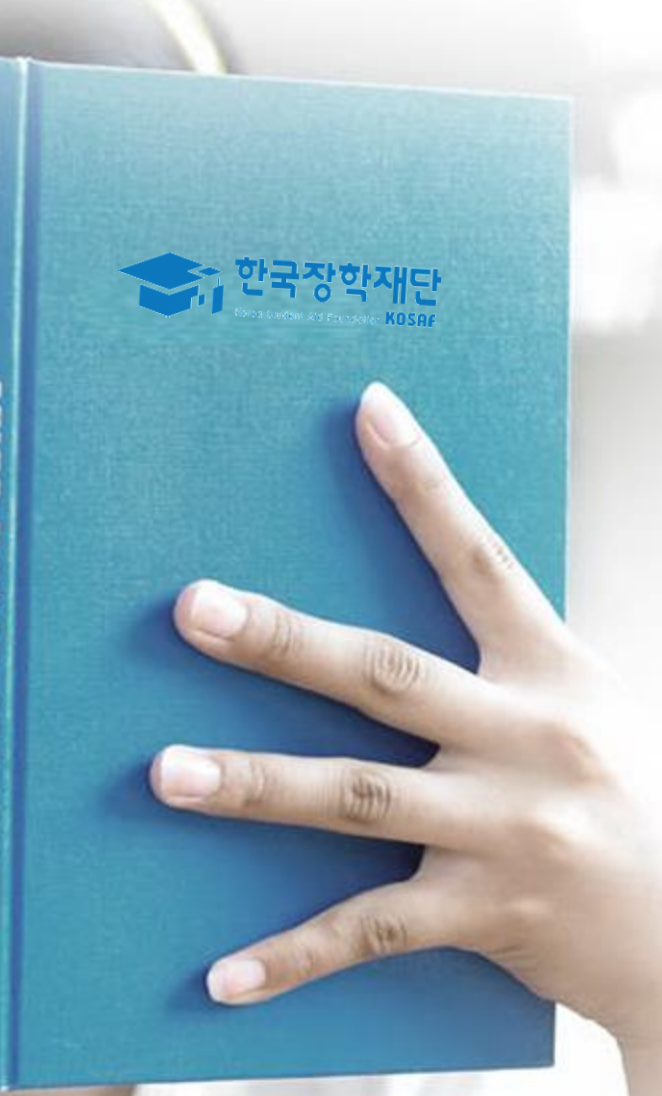

# 가구원 동의 절차

## 가구원 정보제공 동의현황 및 동의하기

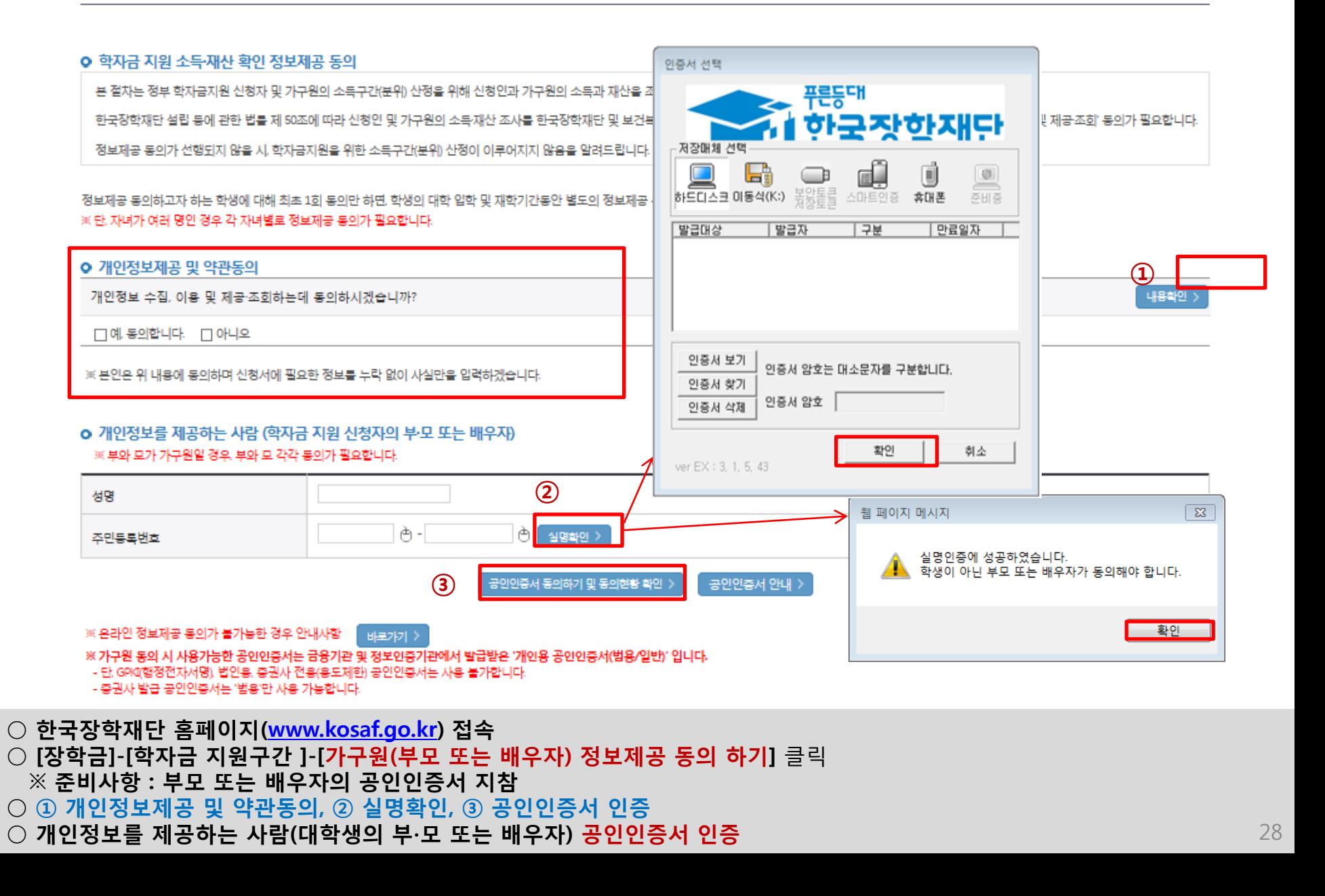

## ☞ 동의완료(공인인증서)

○ [학생신청정보 존재 시] 동의대상자 선택 ☞ 개인정보 및 금융정보 제공 동의박스 체크 ☞ 동의완료(공인인증서) ○ [학생신청정보 미존재 시] 동의대상자 정보 직접입력 ☞ 동의대상자(신청자) 선택 ☞ 개인정보 및 금융정보 제공 동의박스 체크 29

\* 정보제공자 )의 공인인증서로 동의해야 합니다.

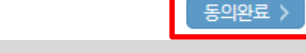

4점등록 >

**/ 재조회 >** 

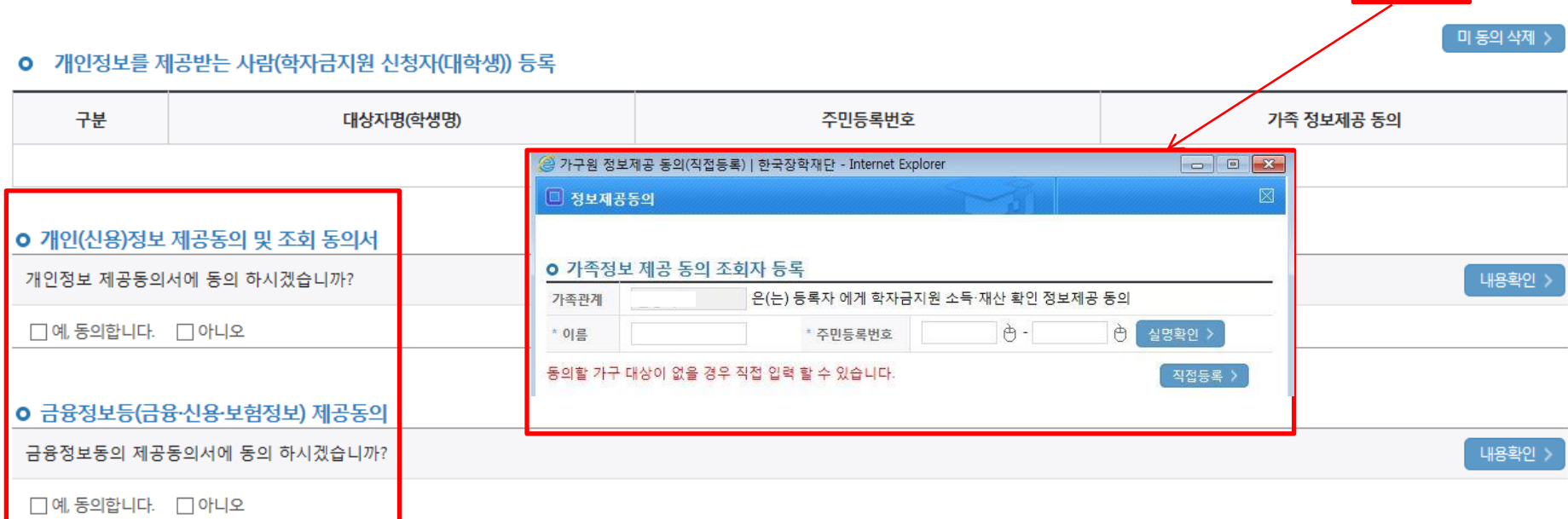

#### 동의할 가구 대상이 없을 경우 직접 입력 할 수 있습니다.

직접등록한 데이터가 출력되지 않을경우 재조회 버튼을 사용하세요.

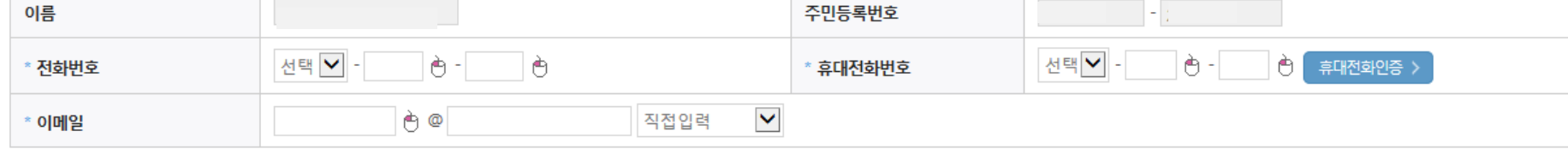

#### o 개인정보를 제공하는 사람 (부·모 및 배우자)

# 가구원 정보제공 동의

가구원 동의 절차

## 소득산정방식 안내

## 학자금 지원구간 산정절차

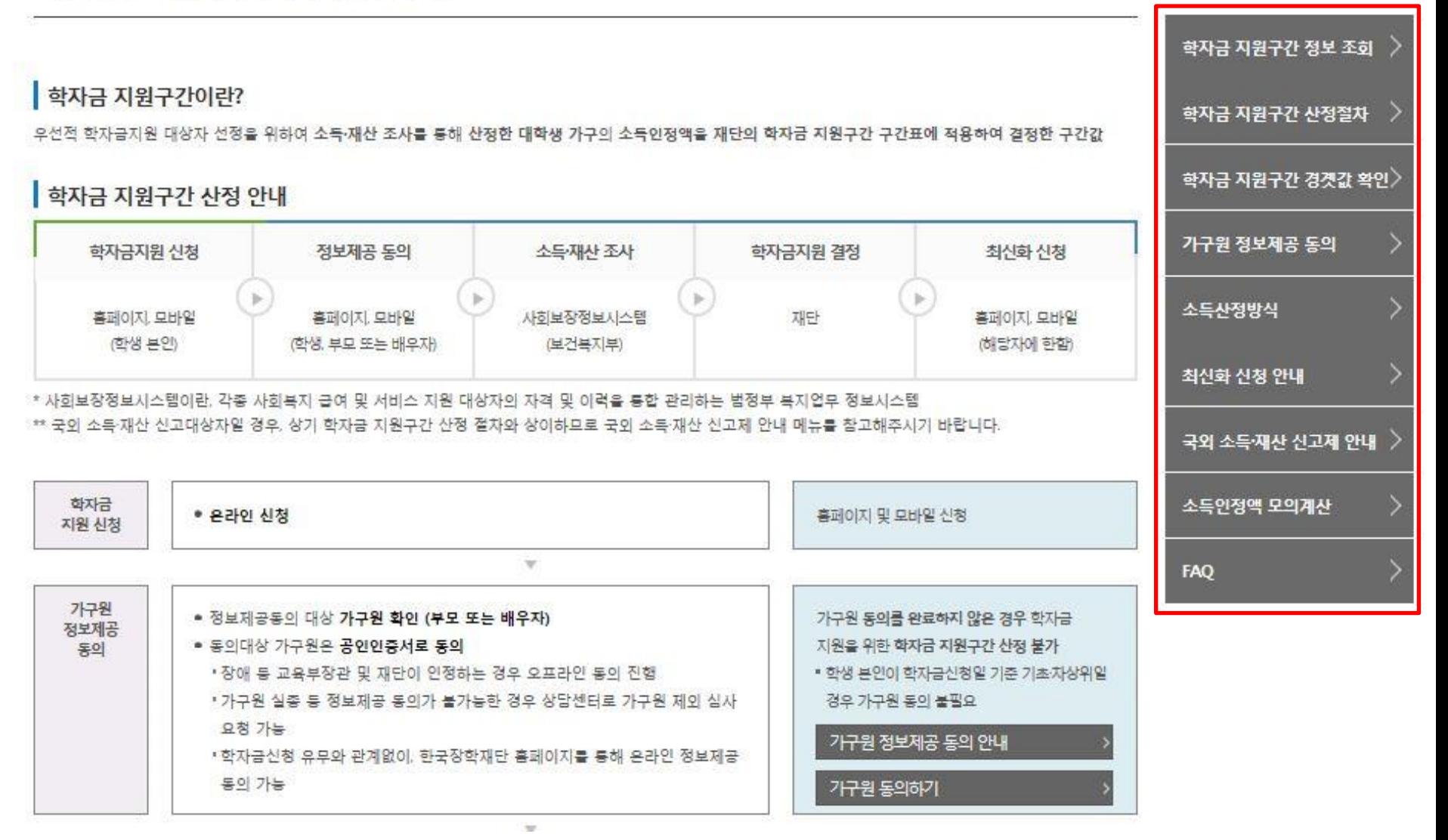

# 서류제출 방법(대상자)

한국장학재단

**ALSON** 

册

The Alex

## - 기혼의 경우 본인의 자녀가 3명 이상(본인 명의 가족관계증명서(상세) 제출)

- 미혼의 경우 본인의 형제가 3명 이상(부 또는 모 명의 가족관계증명서(상세) 제출)

○ 다자녀 가구 증빙 서류(제출대상자 서류 제출)

○ 홈페이지 서류제출 : [장학금]-[장학금신청]-[서류제출현황]-우측 하단 "서류제출" 클릭 후 해당 서류 파일 업로드

◯ 서류제출대상자 확인

제출서류 세부안내(장학금) > 제출서류 세부안내(학자금대출) > <u> 정보제공동의</u>현황 > 가족정보 수정 서류 제출 )

※ 제출하는 서류 상 가구원(학생 포함)의 주민번호는 전체 확인이 가능하여야 합니다. - 제출서류별 유의사항은 하단의 '제출서류 세부안내'를 참고하시기 바랍니다.

※ '일부사항' 증명서 제출 시 서류 제출 불인정합니다.

※ 모든 서류는 학생의 학자금신청일 전 1개월부터 발급된 서류만 인정합니다. (인터넷 및 무인발급기 발급 서류도 인정)

- 단, 귀화자인경우 기본증명서, 제적등본 제출바랍니다.

※ 다문화가족 기본서류 : 가족관계증명서

#### ※ 다자녀가구 증빙서류 : (미혼) 부 또는 모의 가족관계증명서(상세), (기혼) 본인 가족관계증명서(상세)

※ 정부 부처 정보 연계로 가족관계가 확인되어 필수서류 제출이 생략될지라도, 다자녀 확인이 안되는 경우, 증빙 서류제출이 필요할 수 있습니다.

'신청 1일~3일(휴일 제외) 후에 확인'하시기 바랍니다.

만 45세 이하 전문대학교 계약학과('채용조건형'에 한함) 재학 중인 학부생은 서류 제출 대상자 여부를

※ 학자금대출에 한하여 대학원생은 제출서류가 없습니다.

| 2021 년 1 학기 서류제출 현황

※ 동일 학기의 서류제출은 신청상품 구분 없이 한 번만 하시면 됩니다.

\* 농어촌학자금융자 신청자는 자격여부에 따라 필수 서류제출이 생략될지라도 추가 증빙서류 제출이 필요할 수 있습니다.

#### - 단, 해당 자격이 전자적으로 확인되지 않는 경우 서류제출이 필요합니다.

#### ※ 신청 시 기초생활수급자, 차상위계층 또는 장애인을 선택한 경우 보건복지부를 통해 확인이 가능합니다.

(안내 문자 수신 후 1~2일 내에 본 화면에서 가족관계등록정보 일치여부 확인 가능)

- 서류제출 안내문자는 주민등록전산정보 불일치 시 발송되며, 문자 발송 이후에도 가족관계등록정보(대법원)가 일치하는 경우 서류확인이 자동으로 완료될 수 있습니다.

- '제출대상' 또는 제출한 서류가 '부적격'일 경우, 제출해야 할 서류를 정확히 제출해주시기 바랍니다.

#### ※ 필수서류 및 선택서류 제출 대상자 여부는 '신청 1일~3일(휴일 제외) 후에 확인'하실 수 있으며, 최종완료 여부에 '필수서류완료', '선택서류완료' 시, 서류확인이 완료된 것이므로 해당 서류를 제출하지 않으셔도 됩니다.

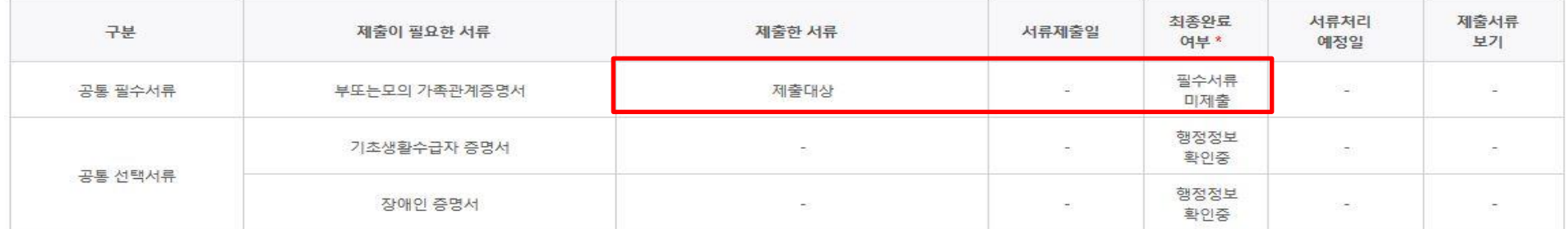

## 국가장학금 서류제출 (홈페이지 업로드)

31

## 국가장학금 서류제출 (홈페이지 업로드)

#### | 2021 년 1 학기 서류제출 현황

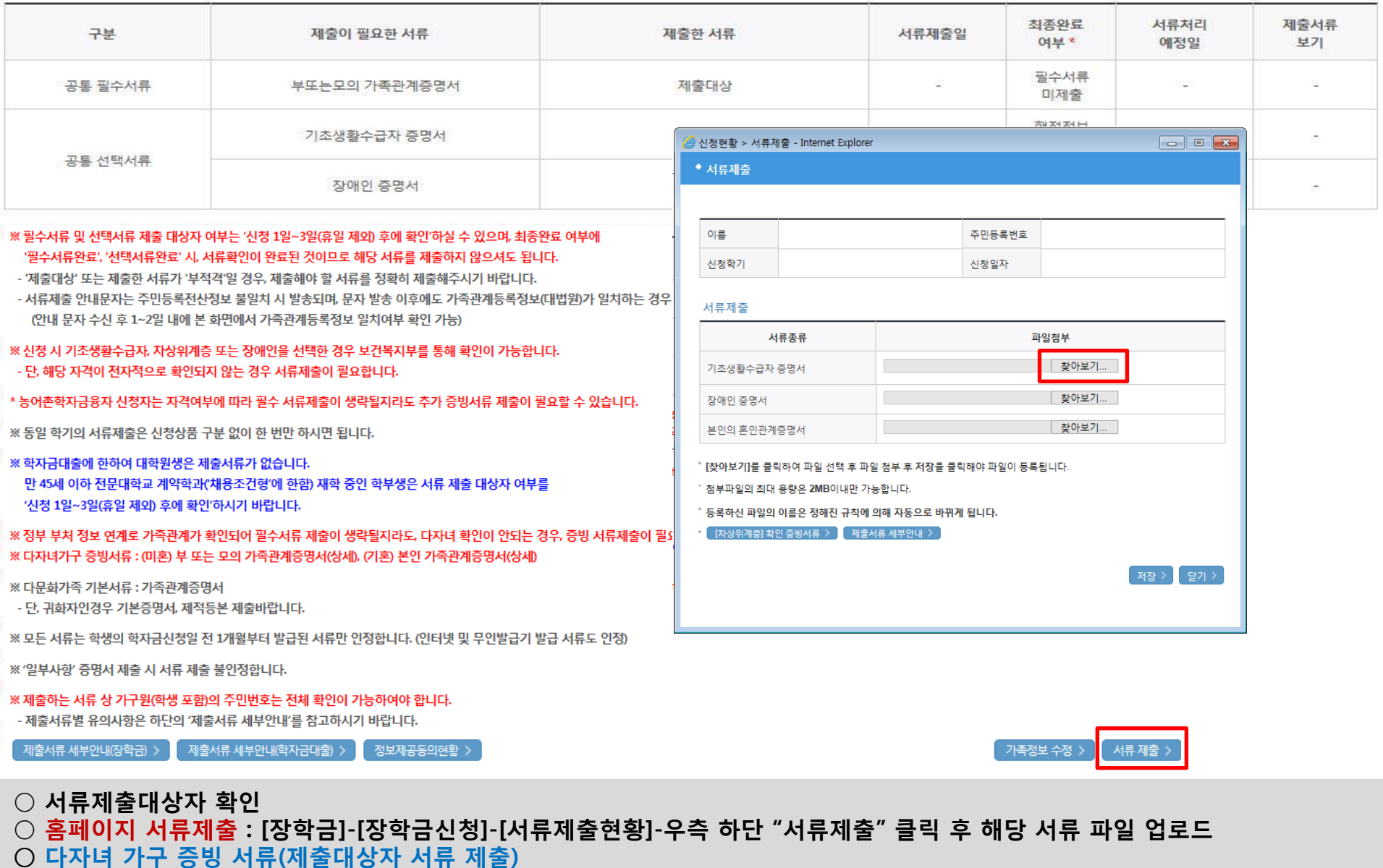

- 미혼의 경우 본인의 형제가 3명 이상(부 또는 모 명의 가족관계증명서(상세) 제출)

- 기혼의 경우 본인의 자녀가 3명 이상(본인 명의 가족관계증명서(상세) 제출) 32

**ALSING** 

### ①한국장학재단 앱 설치

#### ② 장학금 >서<mark>류제출</mark> ③ 로그인 ④ 파일찾기 및 등록완료

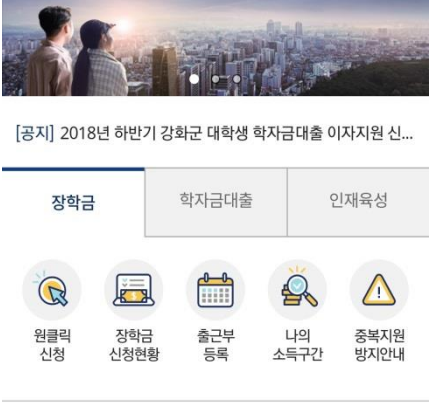

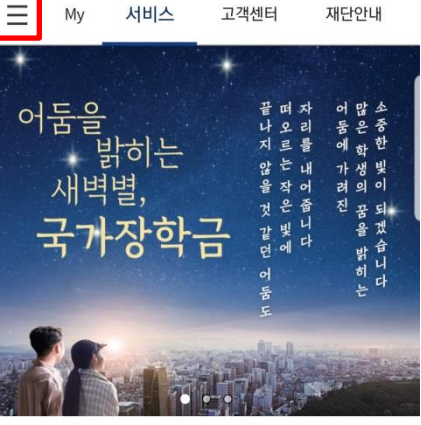

그개세터

SKT

 $-1$  $MA<sub>2</sub>$ 

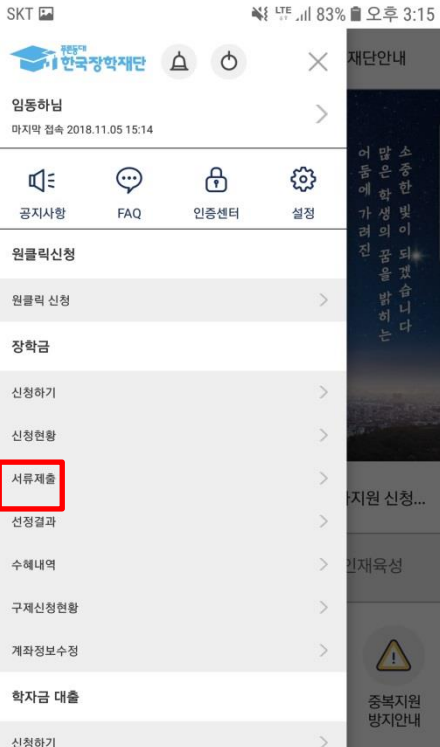

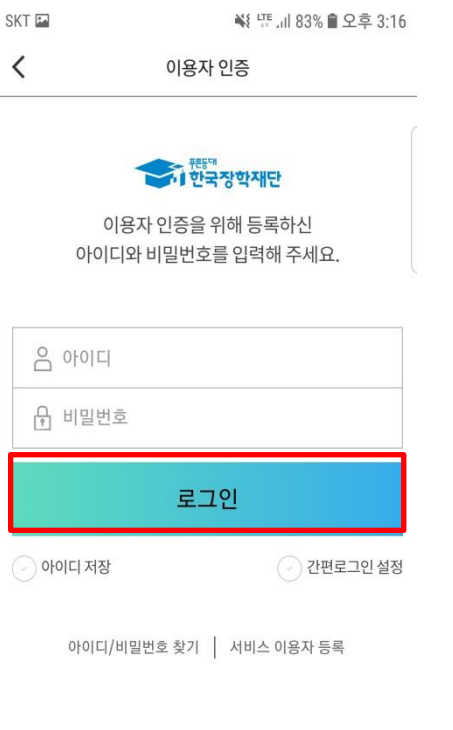

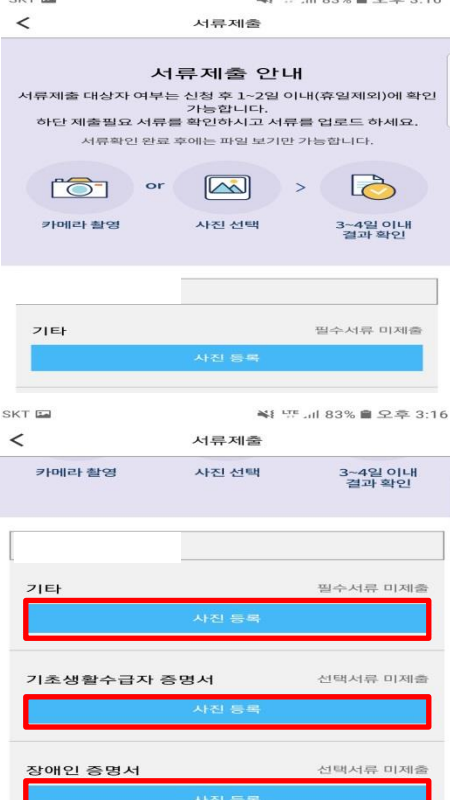

## 국가장학금 서류제출 (모바일 업로드)

₩ 배 네 83% • 오후 3:15

국가장학금 신청 시 유의사항

수한국장학재단

 $H$ 

**CONTRACTOR** 

## 국가장학금 신청 시 유의사항

## Good Bad

### ○ 반드시 본인 명의로 신청

- 수혜 받을 대학생 본인이 정확한 대학 및 가족정보를 입력하여 신청 완료

#### ○ 정확한 소속대학으로 신청

 - 학교정보 입력 시 비슷한 이름의 타 대학을 선택하지 않도록 유의

### ○ 본인의 정확한 학적 입력

 - '21년 1학기 기준으로 본인의 신입, 재학, 편입, 재입학 입력

#### $\bigcirc$  다자녀 정보 정확히 입력

 - 미혼: 형제/자매 명수 및 본인의 서열 - 기혼: 자녀 명수 정확히 입력

#### ○ 가구원 동의 및 서류제출 완료

#### ○ 최종 신청완료 여부 확인

- [장학금]-[장학금신청]-[신청현황] 에서 신청완료 여부 확인

#### 부모 등 타인 명의로 신청 시 국가장학금 수혜 불가

잘못된 대학명으로 신청하거나 확정되지 않은 대학으로 신청할 경우 심사가 지연 되거나 국가장학금 수혜 불가

(예시) '20년 2학기 신입생이 '21년 1학기 에도 "신입"으로 신청 ☞ '신입,편입,재입학' 학기 이후 학기는 '재학생'

형제/자매 및 자녀 정보 오입력하는 경우 다자녀 우대 불가능

가구원 미동의 또는 서류제출 대상자의 서류가 제출되지 않은 경우 국가장학금 지원 불가

○ 공인인증서 발급 후 기한 내 신청 나는 아이들은 아이들에 임박하여 공인인증서 발급 시<br>- 이 공인인증서 발급 후 기한 내 신청 나는 아이들은 아기가 내 그기자하고 시청이 비키하 수 있 기간 내 국가장학금 신청이 불가할 수 있음

> 신청 진행 중 중단되는 경우 국가장학금 신청이 완료되지 않아 수혜가 불가하므로 반드시 최종 신청완료 여부 확인 필요